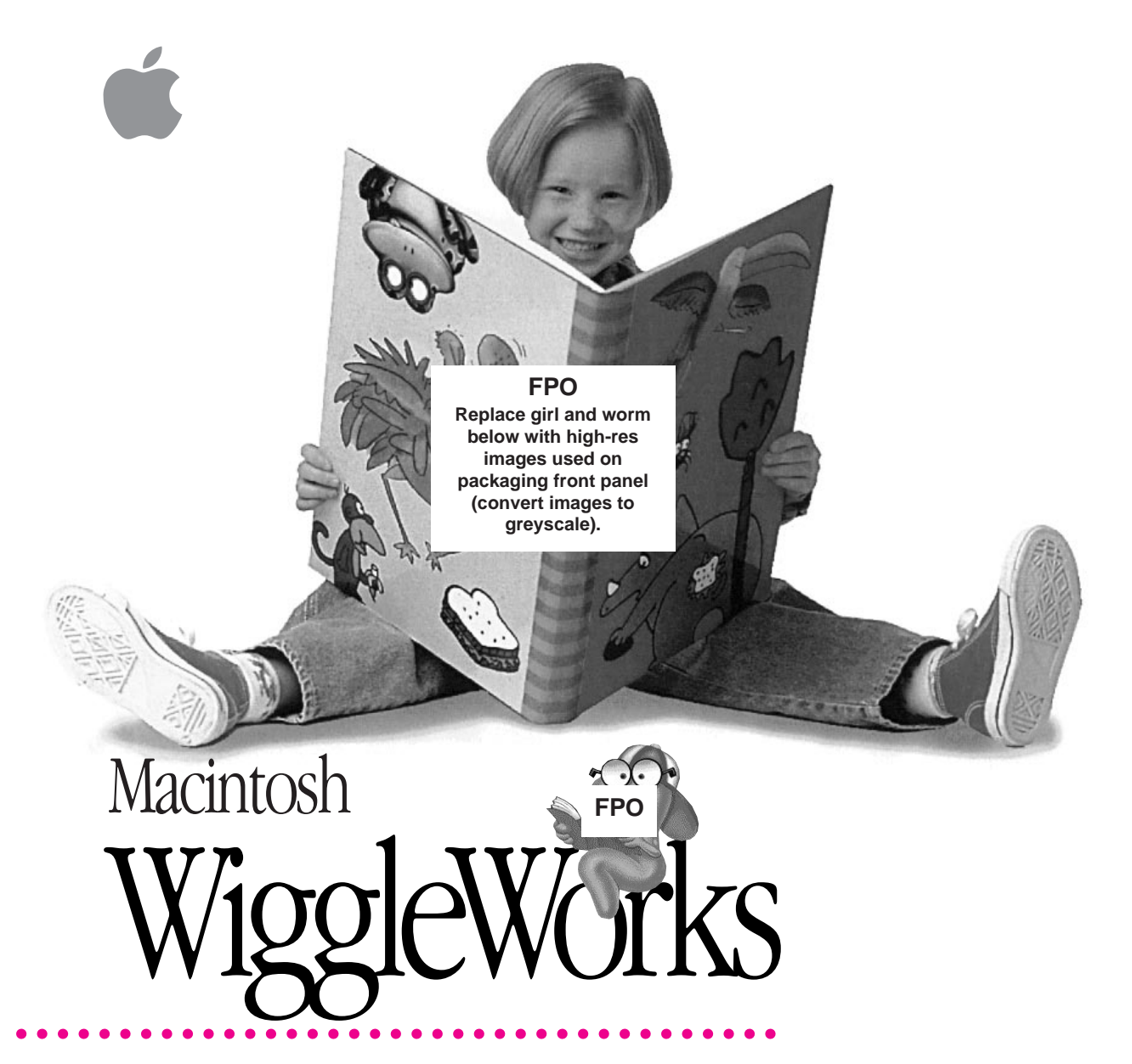

*User's Guide*

 $\bullet$  Apple Computer, Inc.

© 1994 Apple Computer, Inc. All rights reserved.

Under the copyright laws, this manual may not be copied, in whole or in part, without the written consent of Apple. Your rights to the sofware are governed by the accompanying sofware licensce agreement.

The Apple logo is a trademark of Apple Computer, Inc., registered in the U.S. and other countries. Use of the "keyboard" Apple logo (Option-Shift-K) for commercial purposes without the prior written consent of Apple may constitute trademark infringement and unfair competition in violation of federal and state laws.

Every effort has been made to ensure that the information in this manual is accurate. Apple is not responsible for printing or clerical errors.

Apple Computer, Inc. 1 Infinite Loop Cupertino, CA 95014-2084 (408) 996-1010

Apple, the Apple logo, and Macintosh are trademarks of Apple Computer, Inc., registered in the U.S. and other countries.

WiggleWorks is a trademark of Scholastic, Inc.

Adobe, Adobe Illustrator, Adobe Photoshop, and PostScript are trademarks of Adobe Systems Incorporated, which may be registered in certain jurisdictions.

ExposurePro is a registered trademark of Baseline Publishing, Inc.

Helvetica and Times are registered trademarks of Linotype-Hell AG and/or its subsidiaries.

QMS is a registered trademark of QMS, Inc.

QuarkXPress is a registered trademark of Quark, Inc.

SuperPaint is a registered trademark of Aldus Corporation.

Tektronix is a registered trademark of Tektronix, Inc.

Mention of third-party products is for informational purposes only and constitutes neither an endorsement nor a recommendation. Apple assumes no responsibility with regard to the performance or use of these products.

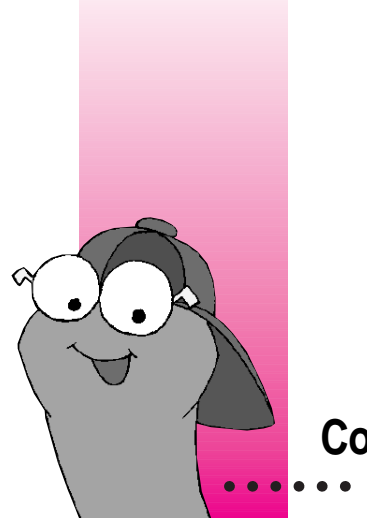

# **Contents**

**1 Installing WiggleWorks 1**

What you need 1 How to install WiggleWorks 3

## **2 Getting Started 5**

How to open a WiggleWorks book 5

## **3 WiggleWorks At A Glance 11**

The Library screen 12 The Activity Choices screen 13

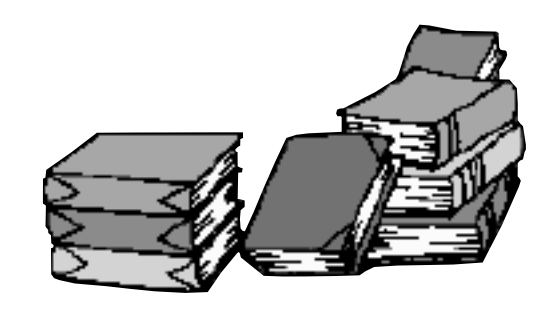

 $\ddot{\cdot}$ 

## **4 Reading 15**

The Read Aloud activity area 16 The Read activity area 17 Using the My Words list 18 Deleting a recording in Read 19

### **5 Writing and Drawing 21**

The Write activity area 22 Using the painting and drawing tools 22 The My Book activity area 23 Using words from the My Words list 24 Deleting a recording 25 Printing your work 25

### **6 Using the Magnet Board 27**

The Magnet Board activity area 27 Tips for using the Magnet Board 28

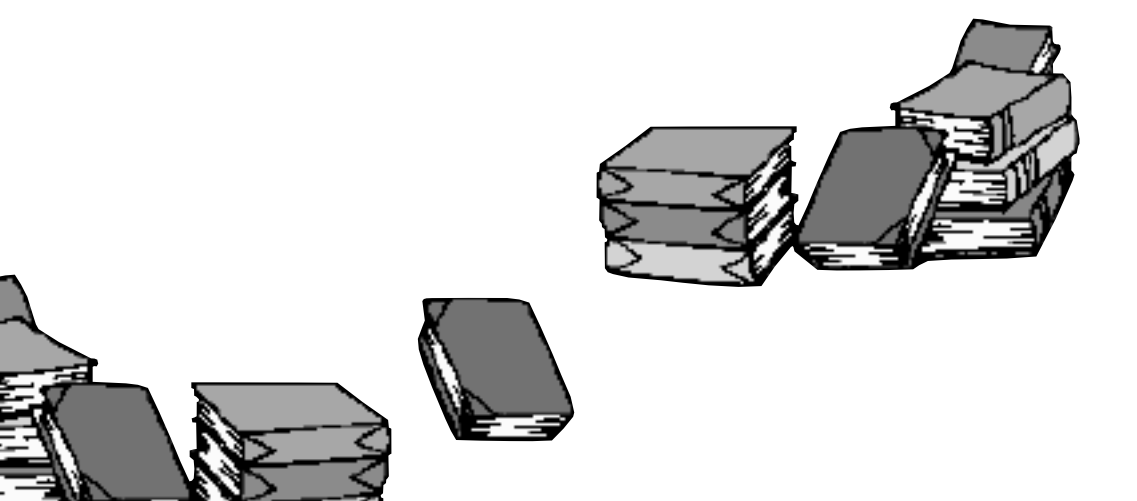

## **7 Changing the Program for Your Child 31**

Changing settings for a single session 32 Using the Parent menu 36 Changing settings for a particular child 37 Recording or deleting messages for children 40 Changing or adding story starters 42 Changing the synthesized voice the computer uses 42 Adding or removing names 43 Suggested activities 43

## **8 Menu Commands 45**

The File menu 45 The Edit menu 46 The Go menu 47 The Settings menu 47 The Parent menu 48

**Index 51**

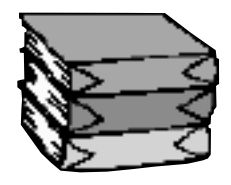

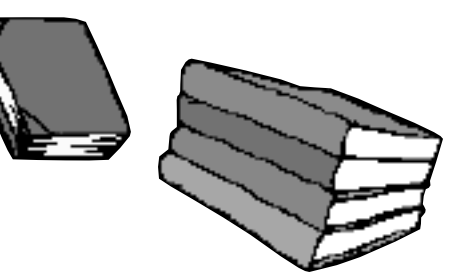

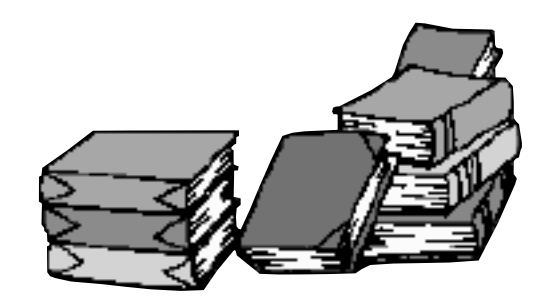

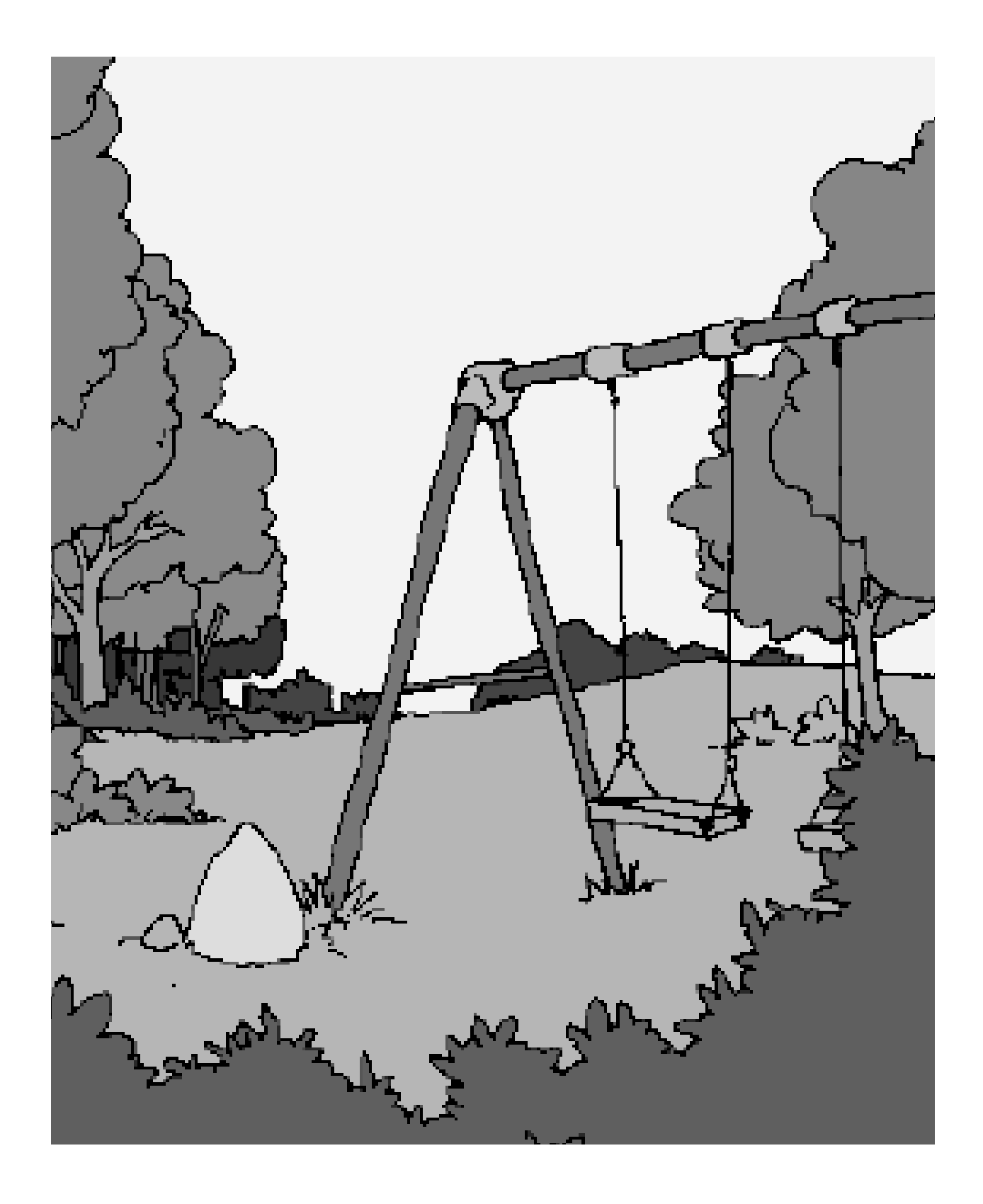

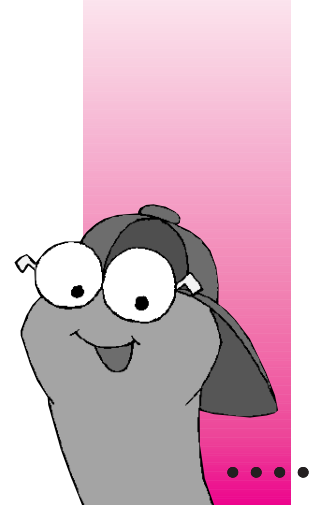

#### **CHAPTER 1**

# **Installing WiggleWorks**

## **What you need**

#### **The WiggleWorks CD-ROM disc**

#### **An Apple Macintosh computer with**

- $\blacksquare$  at least 4 megabytes of memory (RAM)
- $\blacksquare$  a hard disk with at least 4.5 megabytes of space available
- $\blacksquare$  system software version 7.0 or later
- m a color monitor that displays at least 256 colors and measures at least 12 inches diagonally.
- $\Box$  a CD-ROM drive

You do not need the following as part of your computer system, but you may find them useful:

- $\blacksquare$  a printer
- $\blacksquare$  a microphone

If you have what you need, go to the next section. If you're not sure that you have what you need, continue reading this section.

 $\ddot{\cdot}$ 

## **If you don't know how much memory your computer has and which version of system software it's using:**

- **1 Click the hard disk icon near the upper-right corner of the screen.**
- **2 Pull down the Apple (** $\bullet$ **) menu and choose About This Macintosh.**

In the box that appears, "Total Memory" needs to be 4096K or more and the number after "System Software" needs to be 7.0 or higher.

## **If you don't know how much space your hard disk has available:**

 $\blacksquare$  Open the hard disk icon.

In the window that appears (showing the contents of the hard disk), look near the upper-right corner, below the title bar, for a number followed by "MB available." The space available should be at least 4.5 MB.

### **If you don't know how many colors your monitor displays:**

- **1 Pull down the Apple (** $\hat{\bullet}$ **) menu and choose Control Panels.**
- **2 Open the Monitors control panel to see how many colors your monitor displays.**

## **If your computer has a CD-ROM drive:**

The CD-ROM drive is either built into the computer (usually next to the floppy disk drive) or in a separate box connected to the computer.

## **How to install WiggleWorks**

- **1 Insert the WiggleWorks CD-ROM disc into the CD-ROM drive. Make sure you use a CD caddy if your drive requires that you use one.**
- **2 Open the Install WiggleWorks icon in the WiggleWorks CD-ROM disc window. You may have to click the window's scroll bars and scroll arrows to find it.**

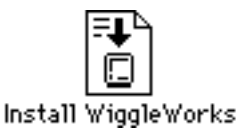

*Do not open the icon labeled "WiggleWorks"* before you install WiggleWorks. Opening the WiggleWorks icon opens the program only after you've installed WiggleWorks.

- **3 Click OK in the Installer program's opening screen.**
- **4 If your computer has more than one hard disk, you can choose which disk you want WiggleWorks installed on. Click Switch Disk until the disk's name appears under the phrase "on the hard disk named" in the Installer box.**
- **5 Click Install.**

The Installer program puts the WiggleWorks program and related files on your hard disk.

**6 Click Restart or Quit in the box that appears when WiggleWorks has been installed.** 

The WiggleWorks program should be in a folder on your hard disk.

After you've installed the program, you can open either the WiggleWorks icon on your hard disk or the WiggleWorks icon on the CD-ROM disc when you open a book (see next chapter).

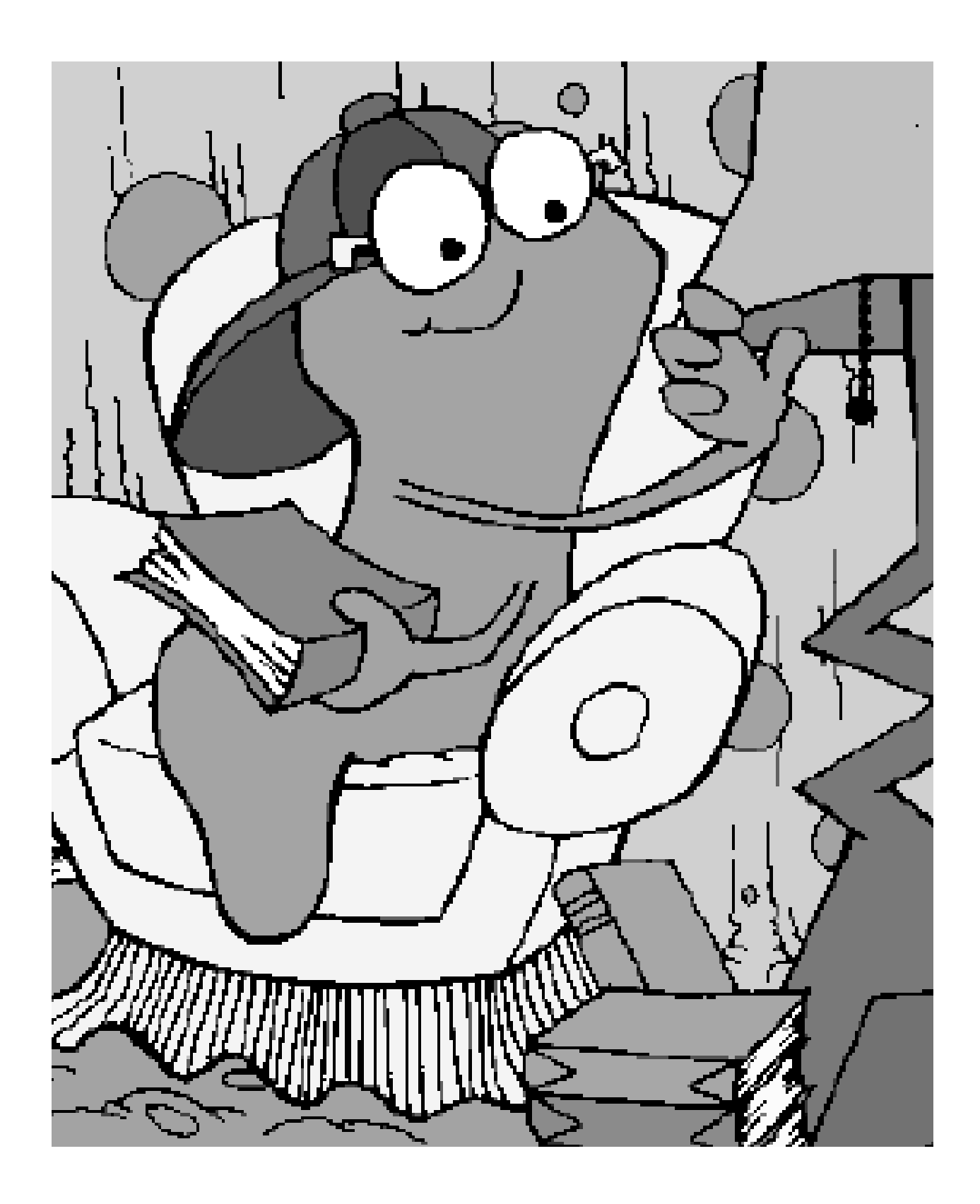

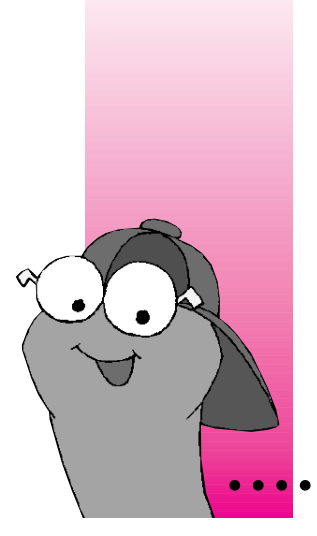

#### **CHAPTER 2**

# **Getting Started**

#### **WiggleWorks is designed, of course, to be so easy that a child could use it. Still, a parent, guardian, or older sibling should**

- m help the child get started (described in this chapter)
- m introduce the child to what she or he can do in the program (Chapters 3 through 6)
- $\blacksquare$  change program settings to better suit the child (Chapter 7)

#### **How to open a WiggleWorks book**

**IMPORTANT** If you have no more than 4 megabytes of memory, make sure that no other programs are running while you're using WiggleWorks.

- **1 Insert the WiggleWorks CD-ROM disc into the CD-ROM drive.**
- **2 Open the WiggleWorks icon in the WiggleWorks CD-ROM disc window.**

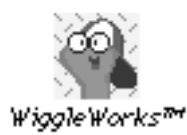

An animation sequence introduces you to the WiggleWorks character.

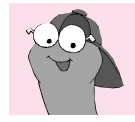

**Tip** You can cut an animation sequence short by clicking the mouse at any time during the sequence.

At the end of the sequence, the character tells the child, "Sign in!"

**3 Click Add Your Name.**

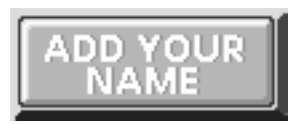

**4 Type the child's name. You need to do this for every child who will be using WiggleWorks, but only the first time each child opens a WiggleWorks book.**

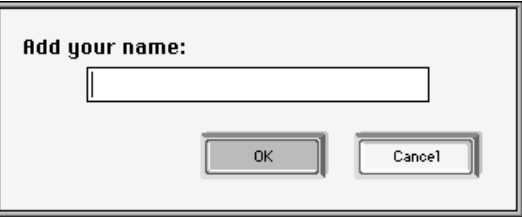

Subsequently, you or the child needs only to click the child's name on the list.

**5 Click Go.**

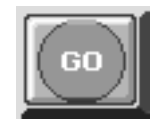

Another animation sequence leads you to the Library screen, where you choose which book you want to open.

**6 On the Library screen, click the book you want to open.**

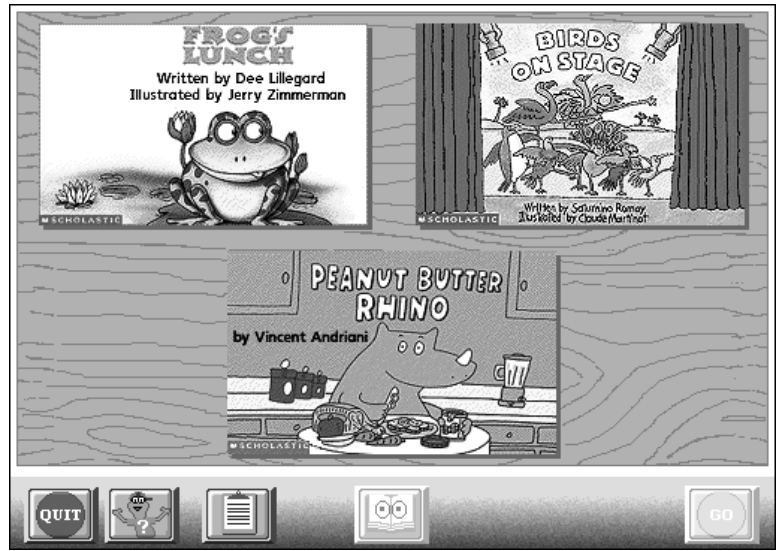

**7 Click Go.**

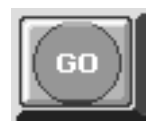

A third animation sequence leads you to the Activity Choices screen.

**8 On the Activity Choices screen, choose what you want to do in a book.**

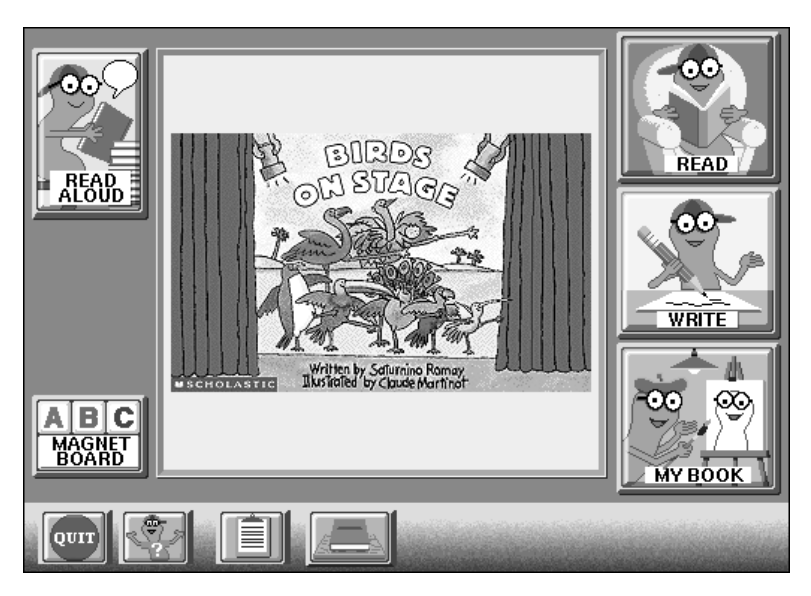

Go to the next chapter for a quick overview of the Library screen and the Activity Choices screen.

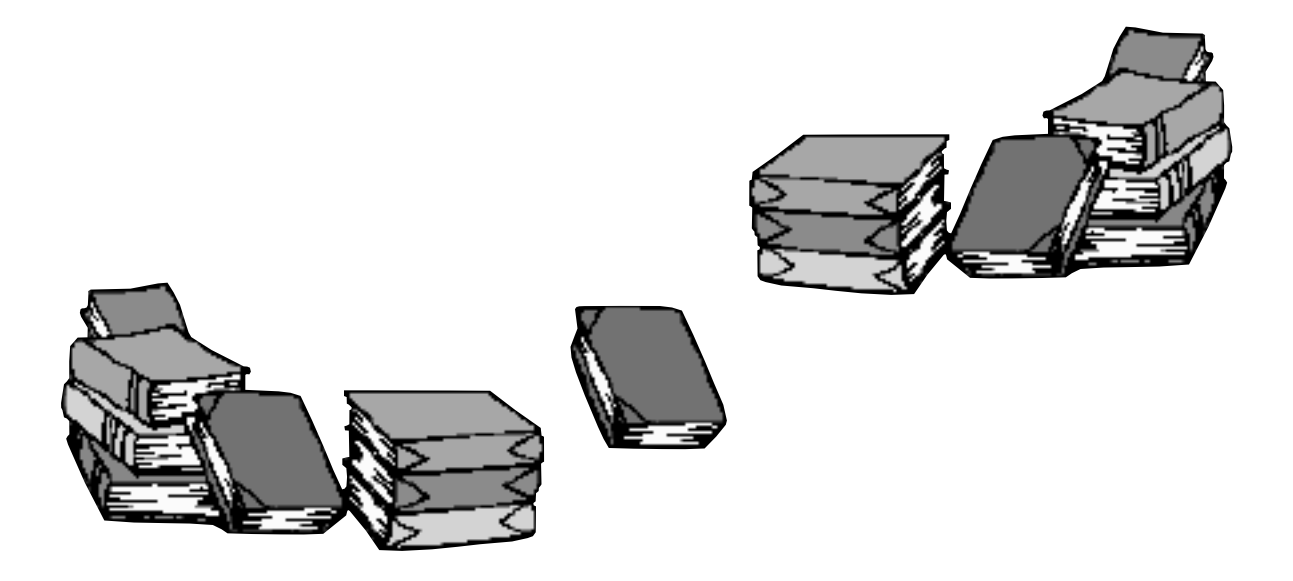

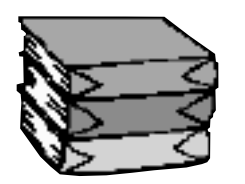

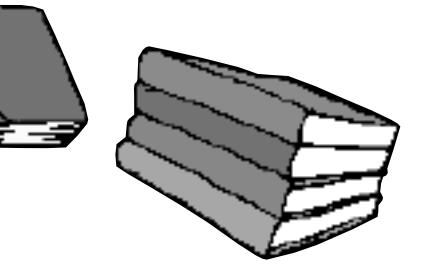

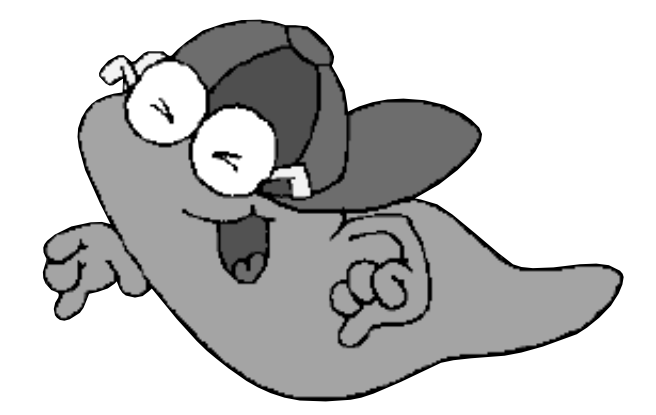

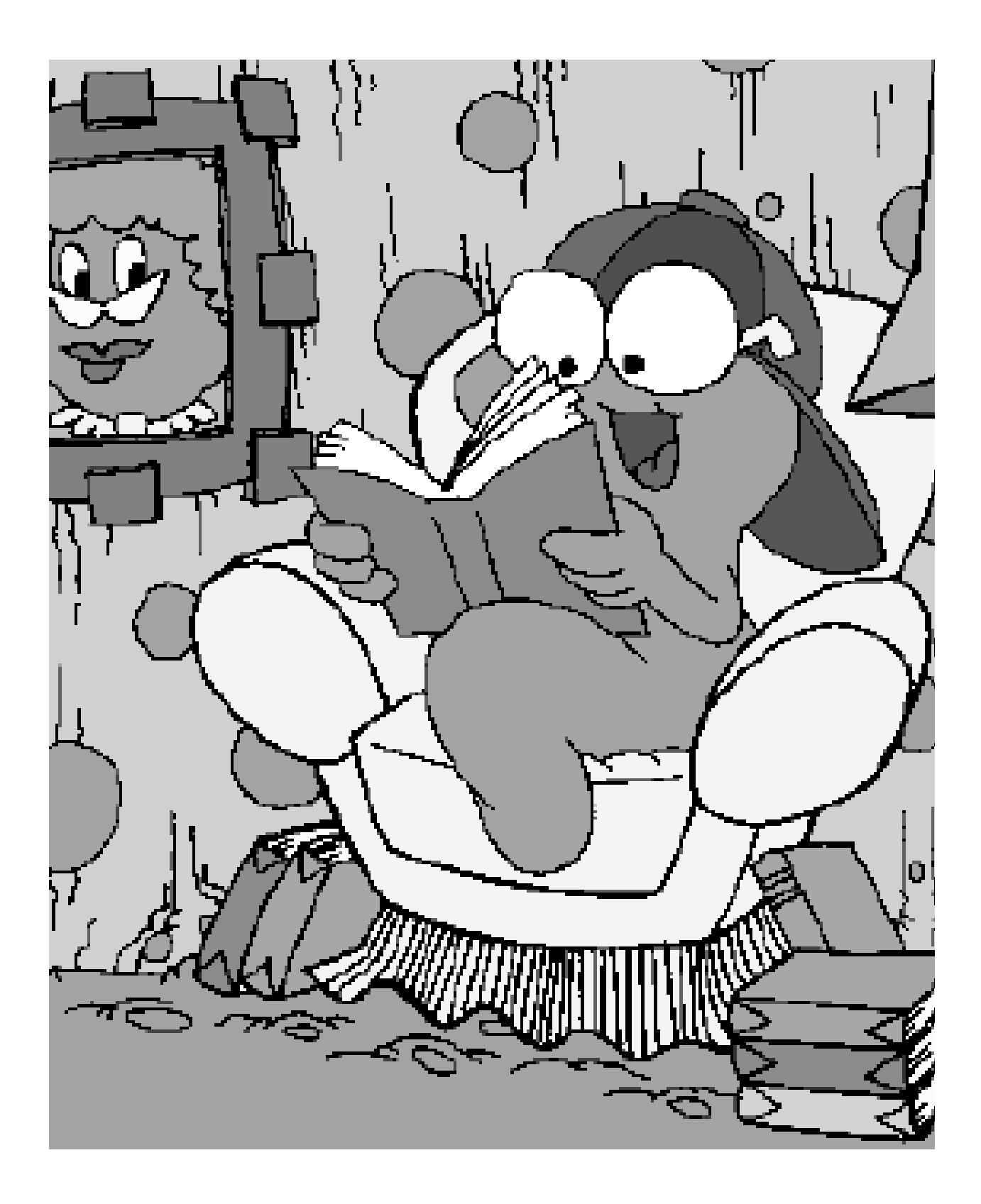

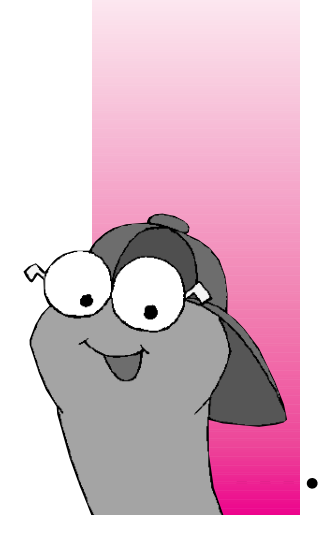

#### **CHAPTER 3**

# **WiggleWorks At A Glance**

#### **WiggleWorks has two main screens:**

- m **the Library Screen, where you choose the book that you want to open**
- m **the Activity Choices screen, where you choose the activity that you want to do in the book that you open**

The next page summarizes the features of each screen.

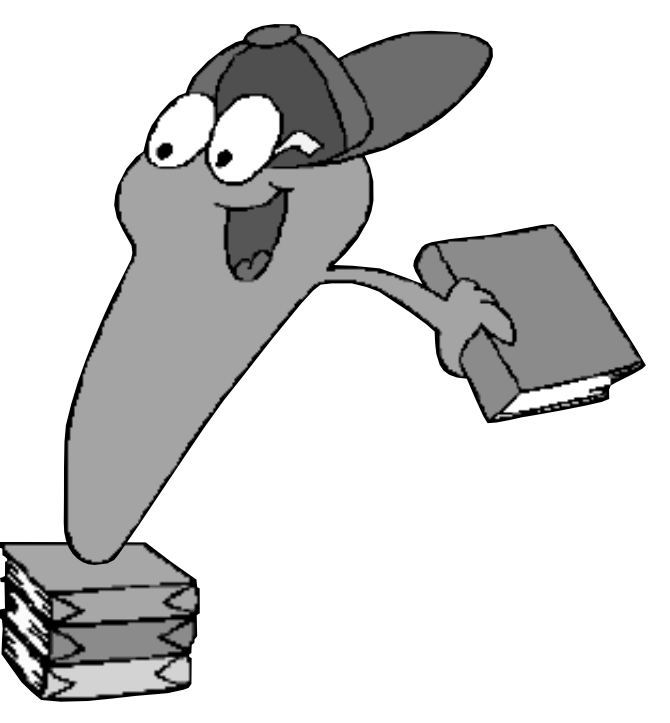

## **The Library screen**

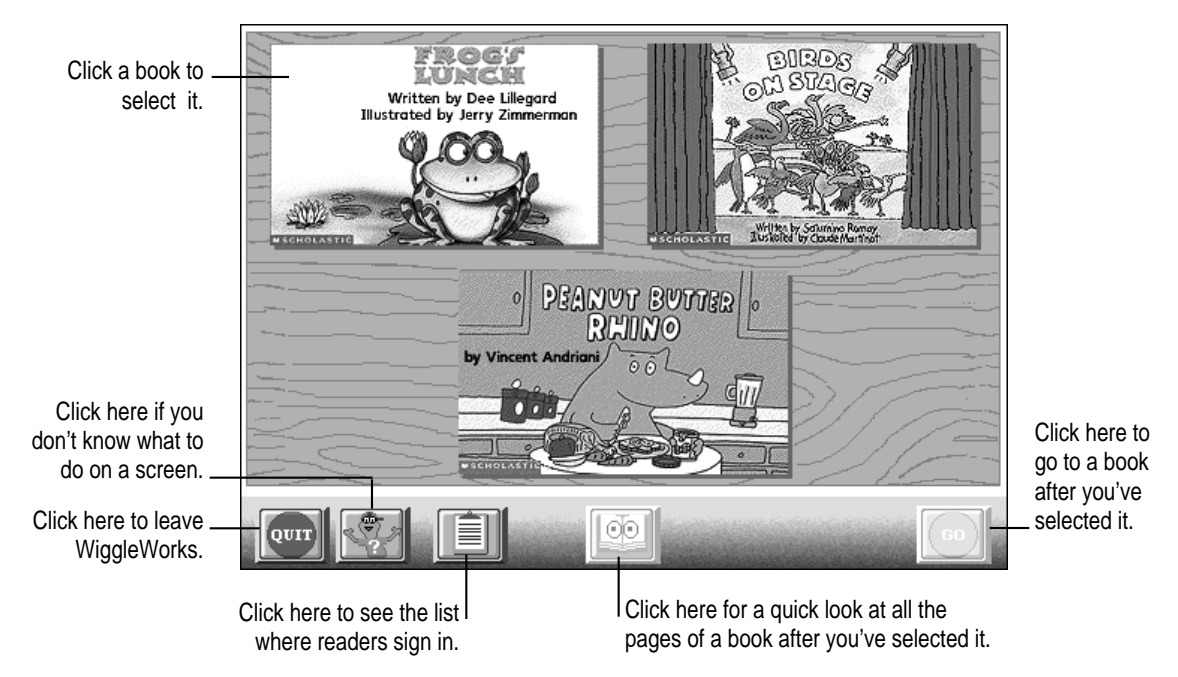

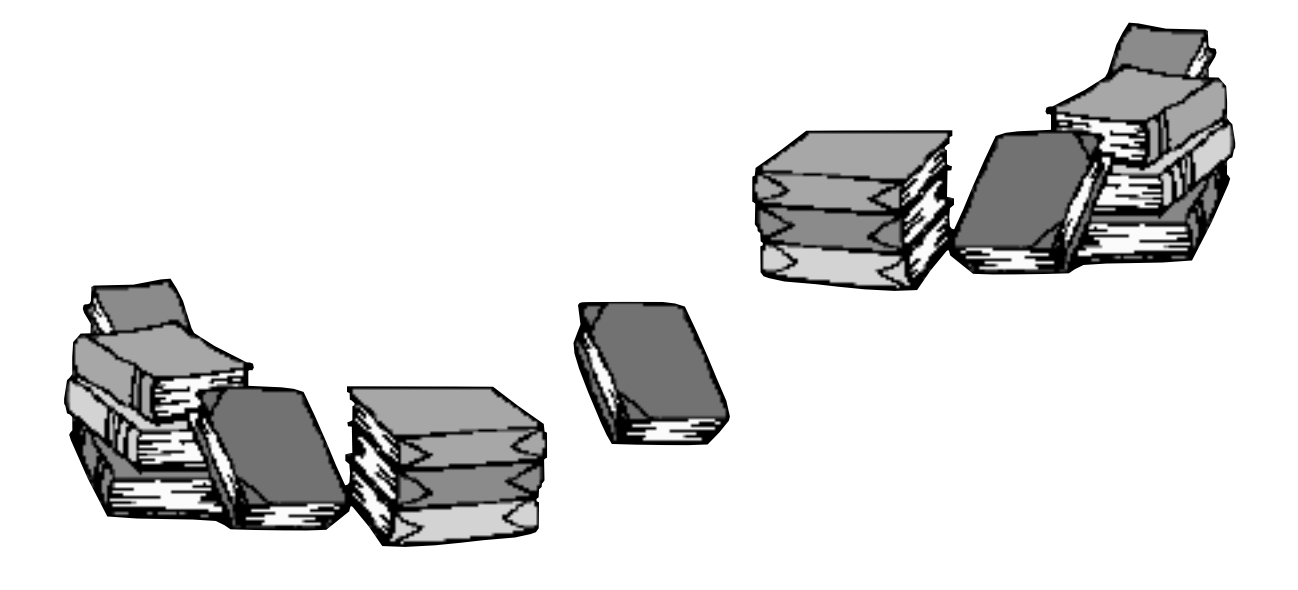

## **The Activity Choices screen**

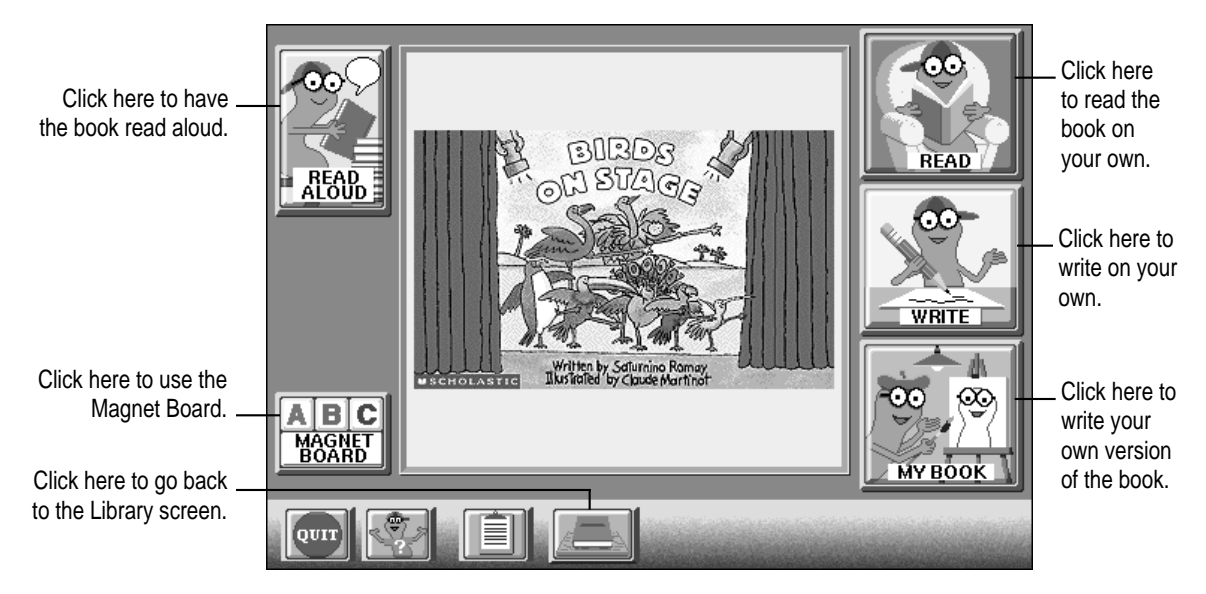

Go to the next few chapters for more information on each activity area.

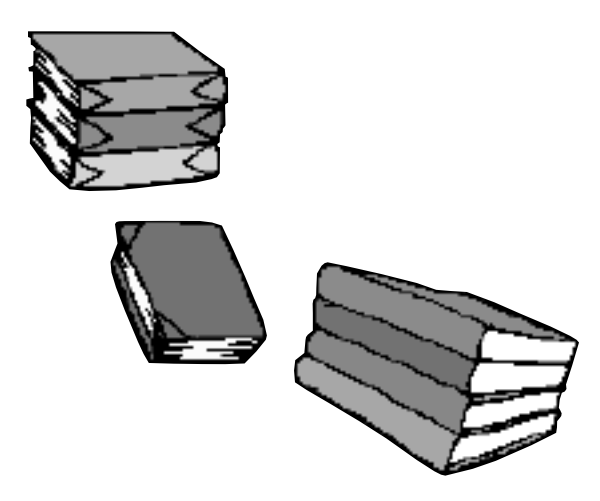

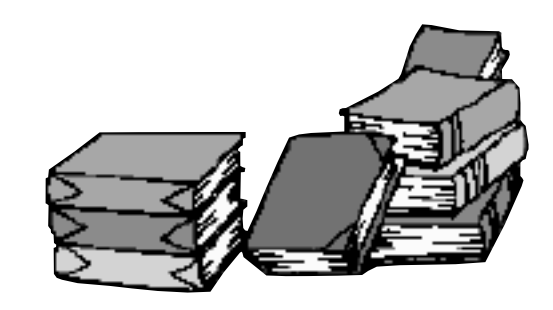

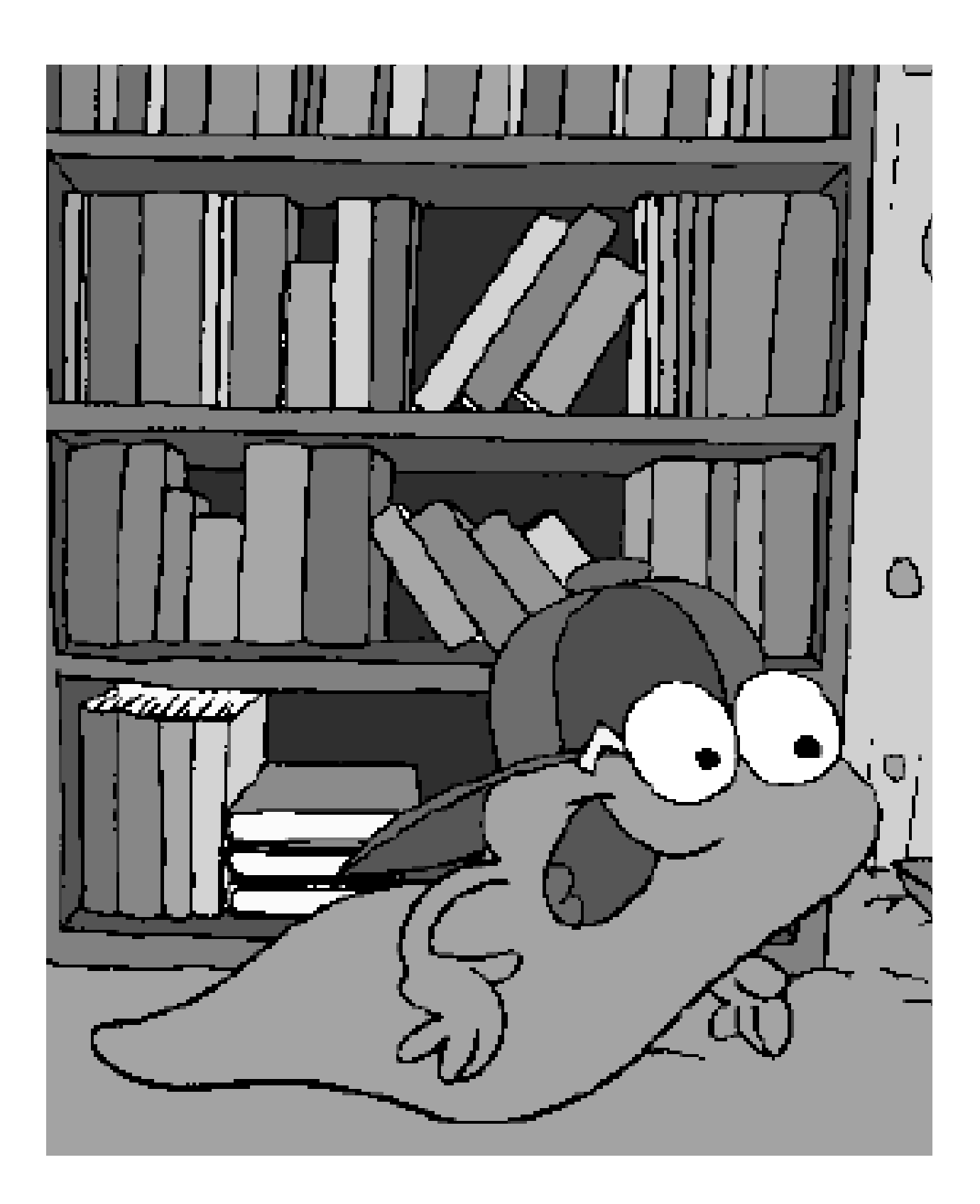

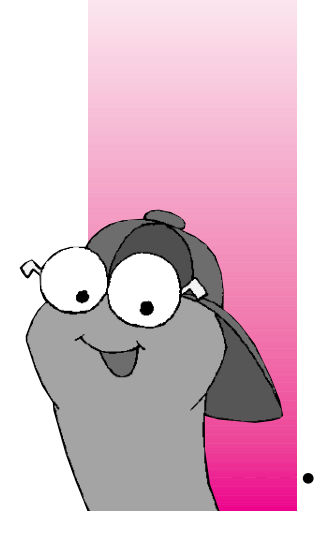

# **CHAPTER 4 Reading**

#### **WiggleWorks lets children read a book in two activity areas:**

- m **Read Aloud, where the program reads the text aloud and highlights the text as it does so**
- m **Read, where children can read the text on their own**

The next few pages summarize the features of each activity area.

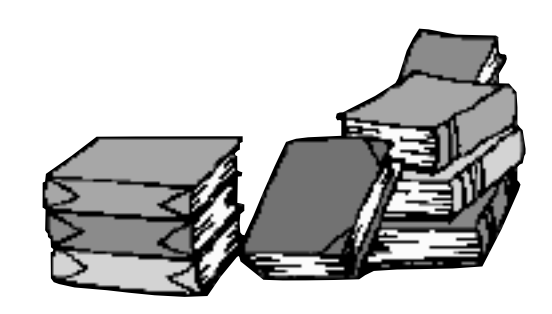

## **Read Aloud cover page**

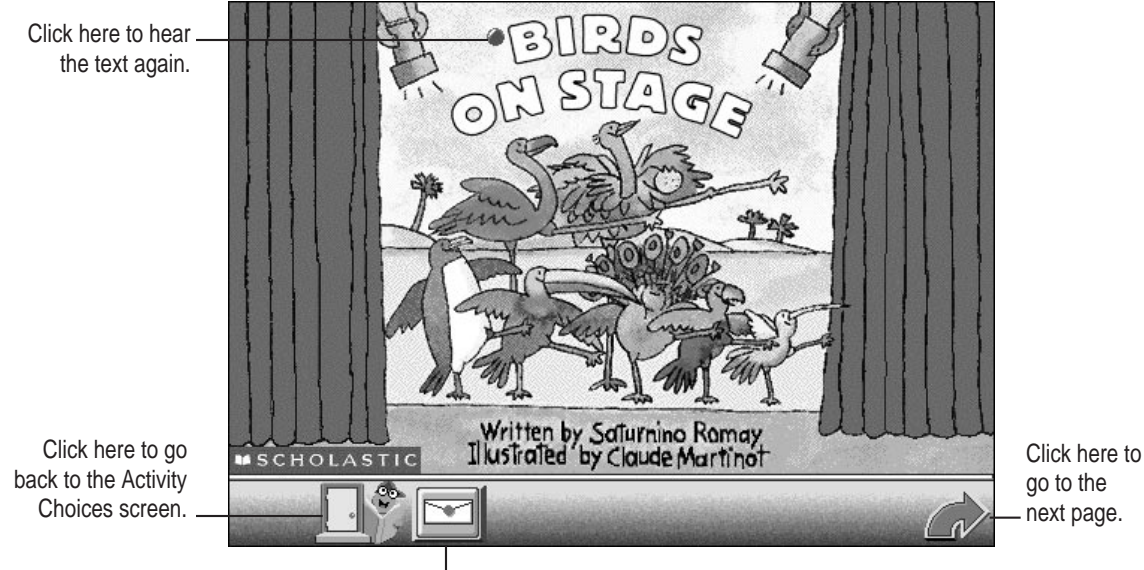

next page.

Click here for a message about what you'll learn in this book.

## **Read Aloud inside page**

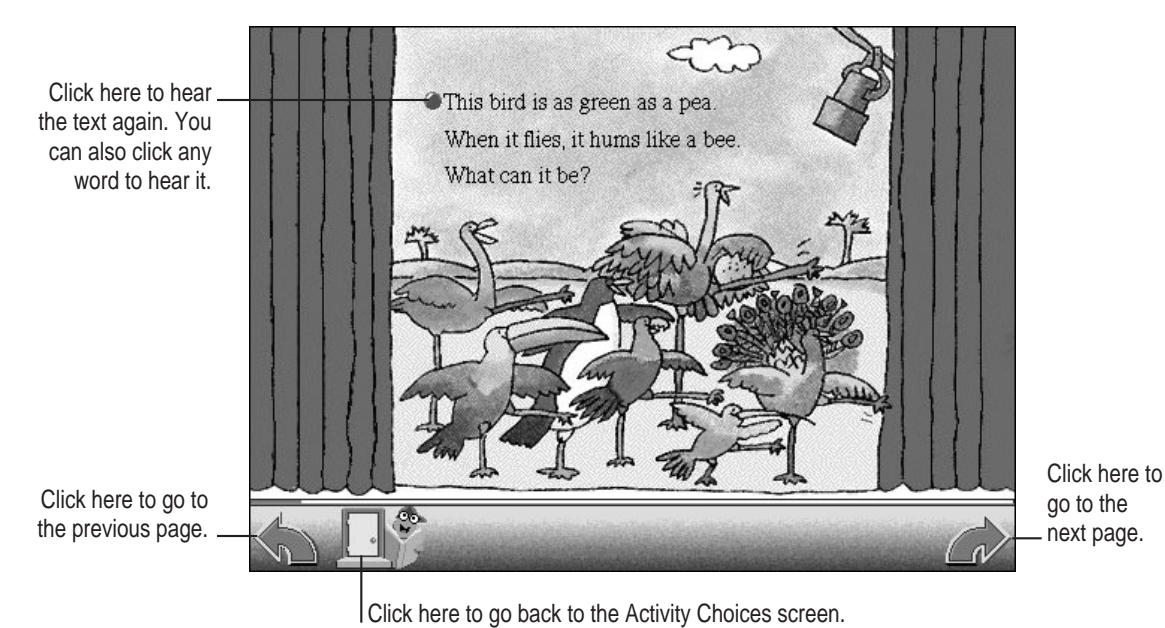

## **Read cover page**

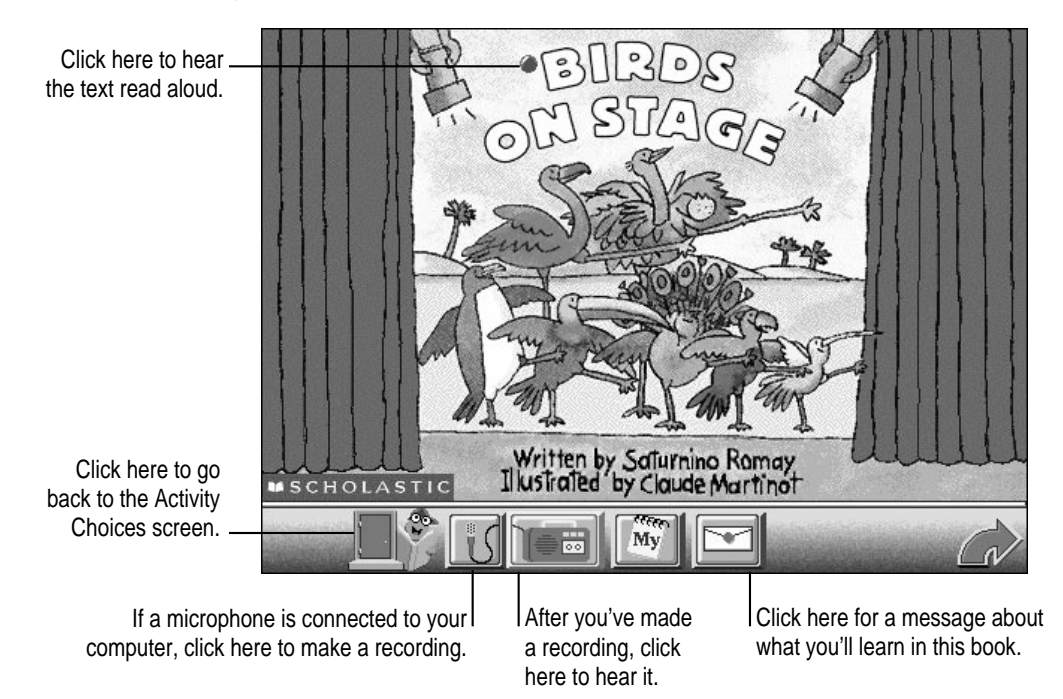

## **Read inside page**

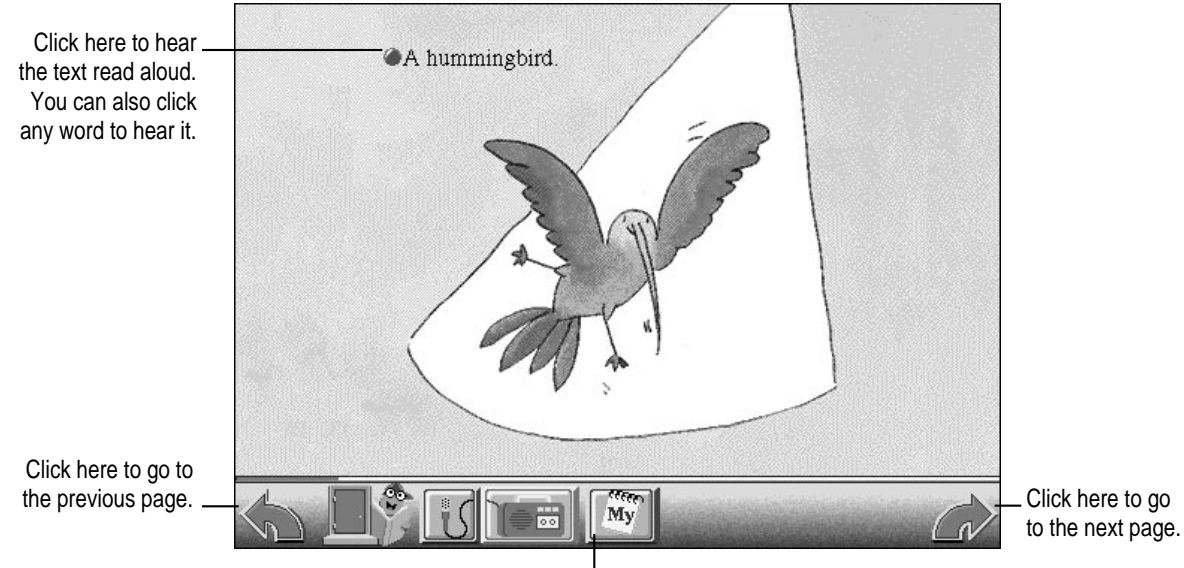

Click here to add words from the book to your My Words list. See next section.

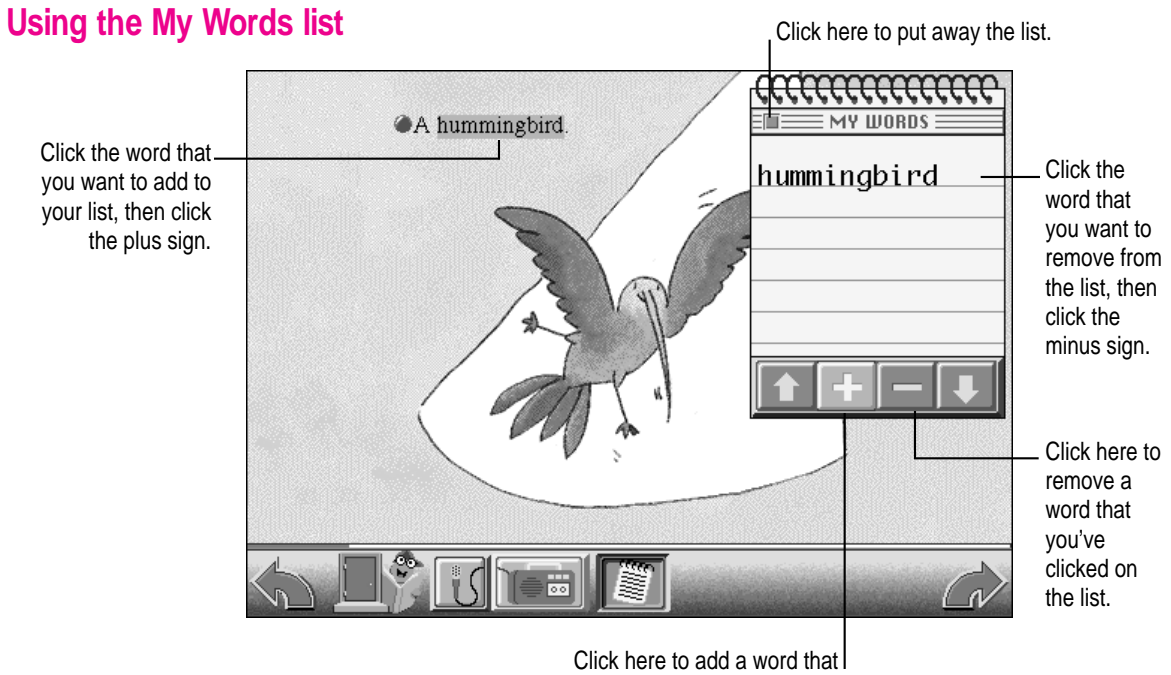

you've clicked in the book.

Children can use the My Words list to collect words used in a book that they can use later in the Write, My Book, or Magnet Board activity areas.

## **To add a word to the My Words list:**

**1 Click the My Words button.**

The My Words list appears.

- **2 Click the word in the book that you want to add to the list.**
- **3 Click + (the plus sign) in My Words to add the word to the list.**

#### **To remove a word from the My Words list:**

- **1 Click the word that you want to remove from the list.**
- **2 Click (the minus sign) in My Words to remove the word.**

Children can print their My Words list either as a list or on individual cards (one word to a page) that they can draw on, decorate, and arrange to make sentences.

#### **To print the My Words list:**

**1 Open the File menu and choose Print My Words.**

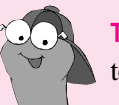

**Tip** The menu bar is hidden until you move the pointer to the top of the screen.

**2 In the box that appears, click Print List or Print Cards.**

#### **Deleting a recording in Read**

You can delete a recording children have made by opening the Settings menu and choosing Delete Recording.

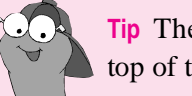

**Tip** The menu bar is hidden until you move the pointer to the top of the screen.

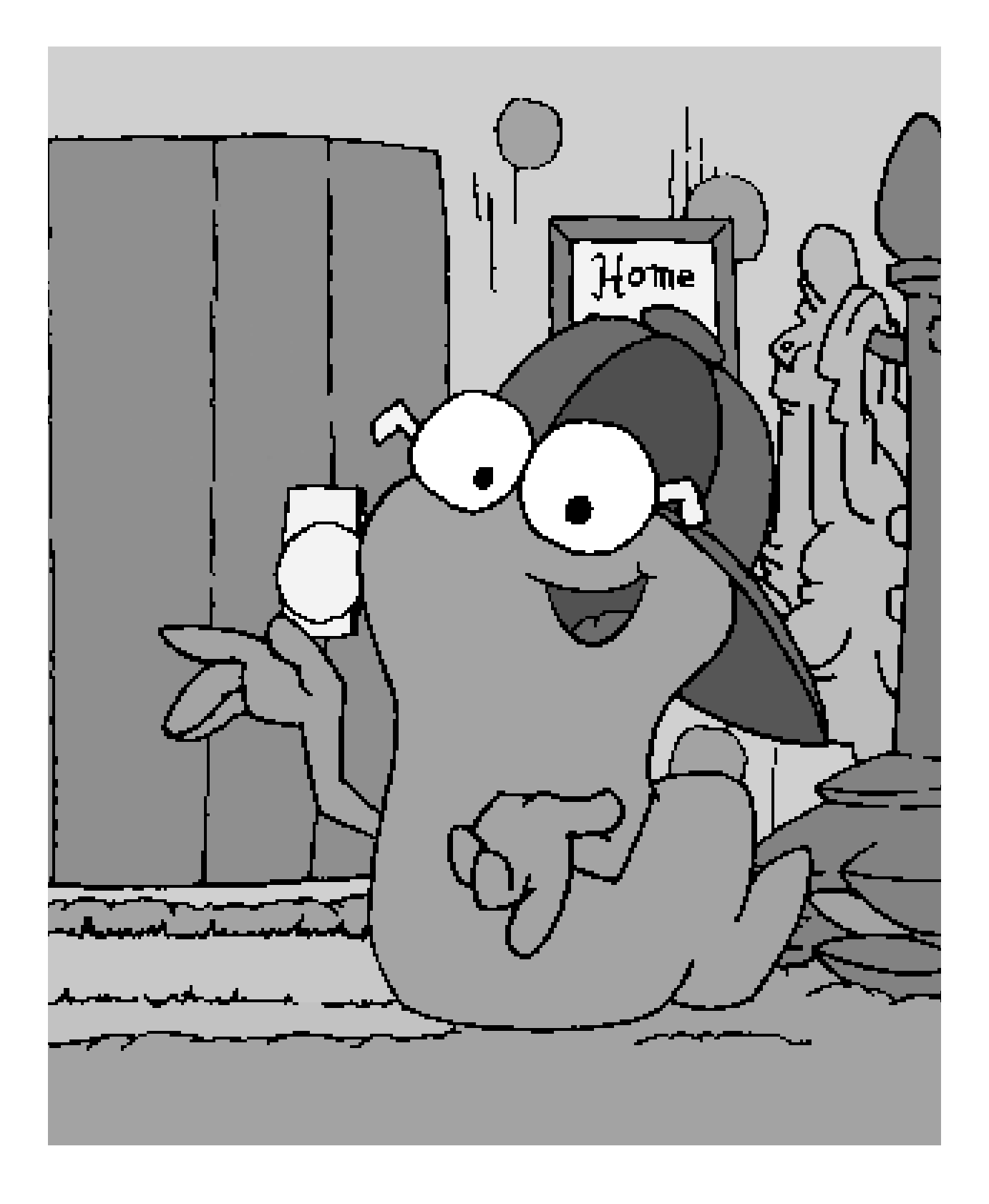

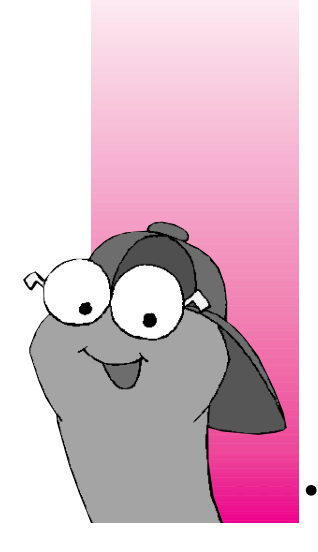

#### **CHAPTER 5**

# **Writing and Drawing**

**WiggleWorks has two activity areas for writing and drawing:**

- m **Write, where children can write and draw their reactions and responses to the book**
- **My Book, where children can create their own version of the book by coloring and changing the illustrations and by revising the text of the book**

In both areas, you use the keyboard and the Cut, Copy, and Paste commands in the Edit menu to type and edit text. You can also use the painting and drawing tools.

The next few pages summarize the features of each activity area.

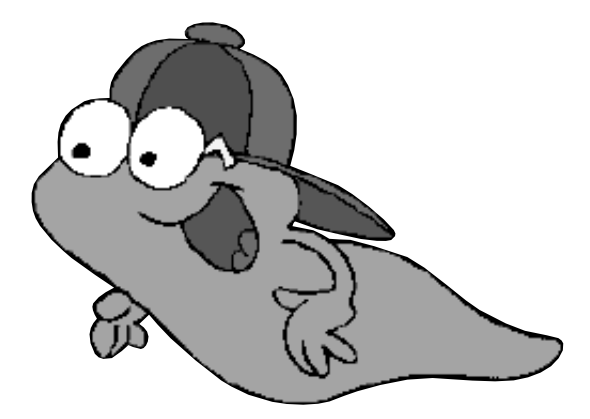

## **Write**

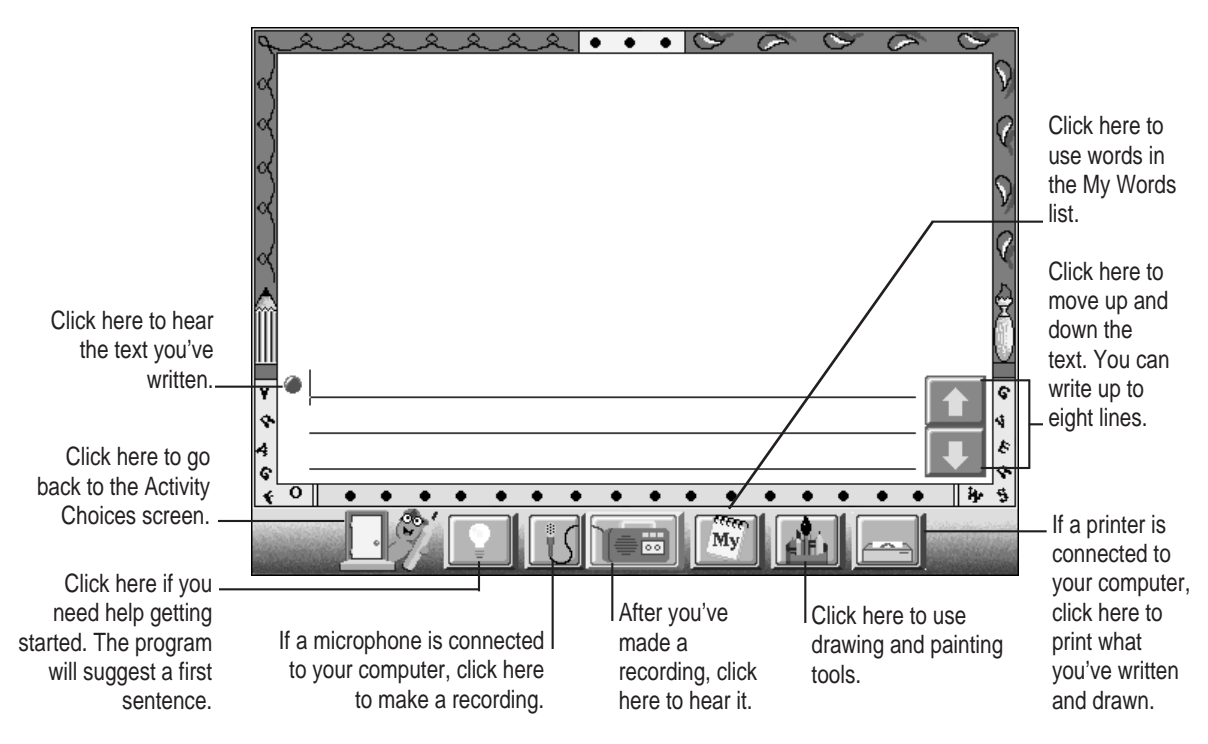

# **Using the painting and drawing tools**

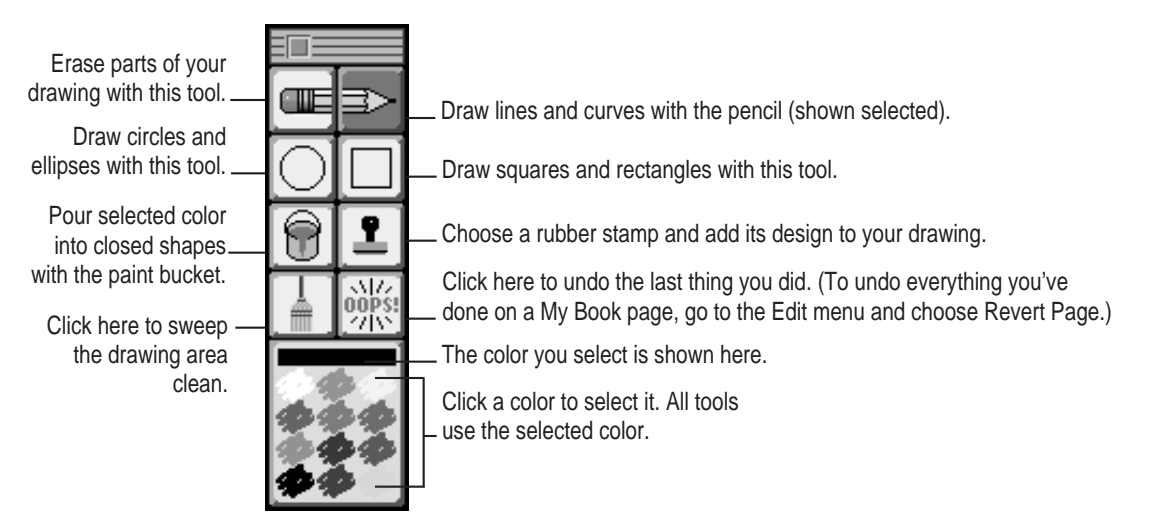

## **My Book cover page**

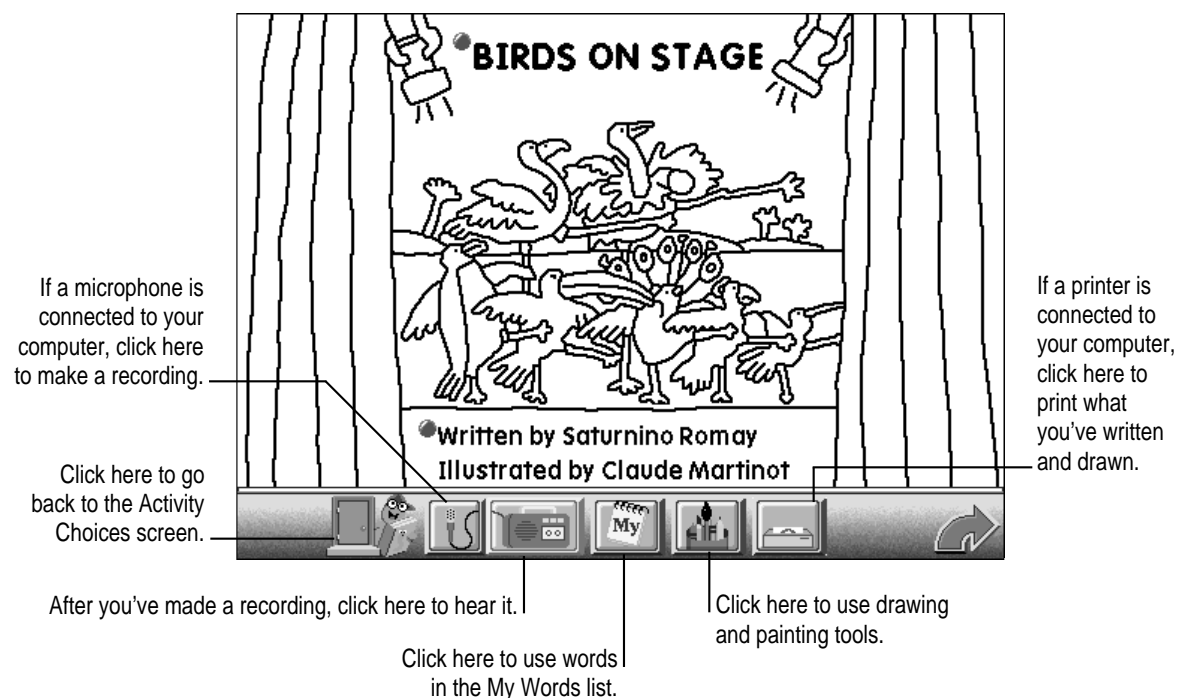

## **My Book inside page**

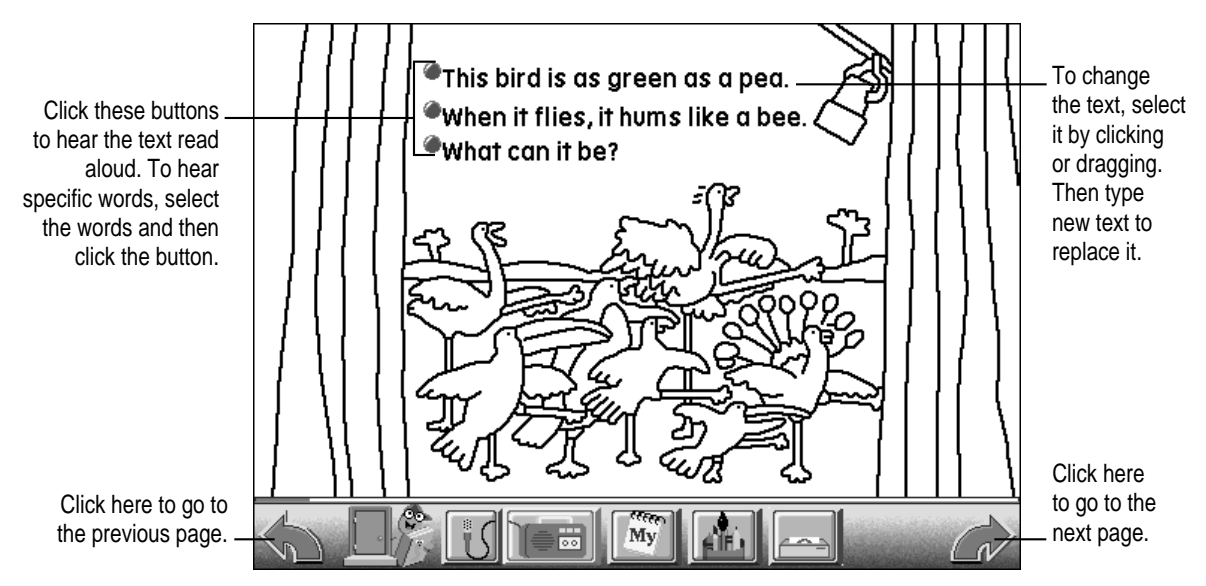

## **Using words from the My Words list**

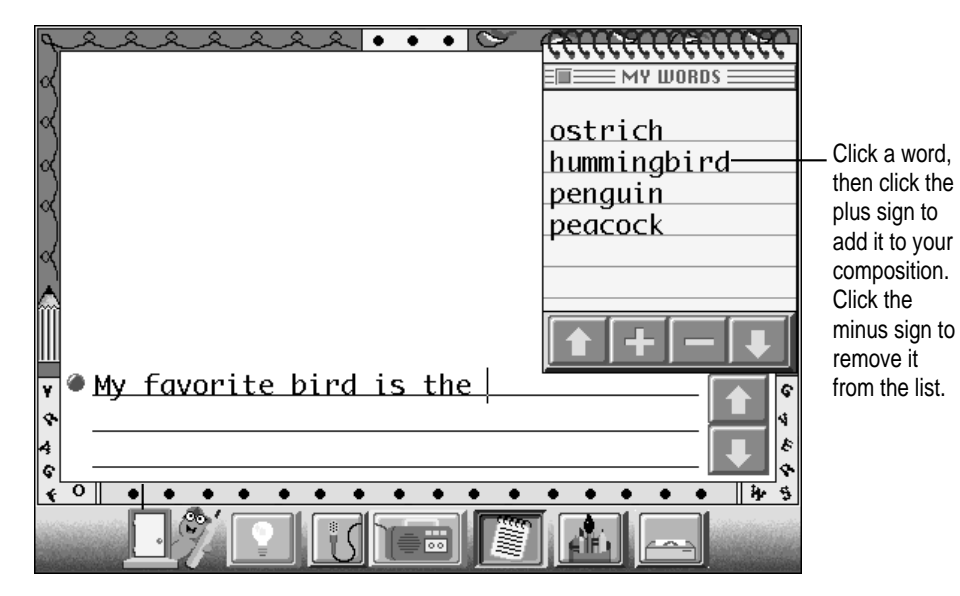

## **To add a word from the My Words list to your work in Write or in My Book:**

- **1 Make sure the blinking insertion point is where you want to add the word.**
- **2 Click the My Words button.**

The My Words list appears.

- **3 Click the word on the list that you want to use.**
- **4 Click + (the plus sign) to add the word to your composition.**

## **Deleting a recording**

You can delete a recording children have made by opening the Settings menu and choosing Delete Recording.

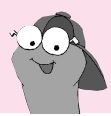

**Tip** The menu bar is hidden until you move the pointer to the top of the screen.

## **Printing your work**

In Write and in My Book, you can print your work by

- m **clicking the printer button at the bottom of the screen or**
- **EXECUTE:** opening the File menu and choosing Print

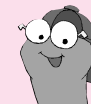

**Tip** The menu bar is hidden until you move the pointer to the top of the screen.

In My Book, you have three pointing choices. You can print only the page that you're on, all the pages of the book, or the entire book in book format.

Click your choice in the box that appears when you print.

*Hint:* Print My Book in book format to get a coloring book for children to color, even before they make any changes to the book on the computer.

## **Putting together sheets printed in book format**

- **1 Two pages of the book are on each sheet. Fold each sheet in half crosswise (so that the fold is at the top of each page).**
- **2 Arrange the folded sheets in order. Every page has its page number in the bottom right, and every odd-numbered page has a copyright notice in the bottom left.**
- **3 Staple the sheets together along the left side.**

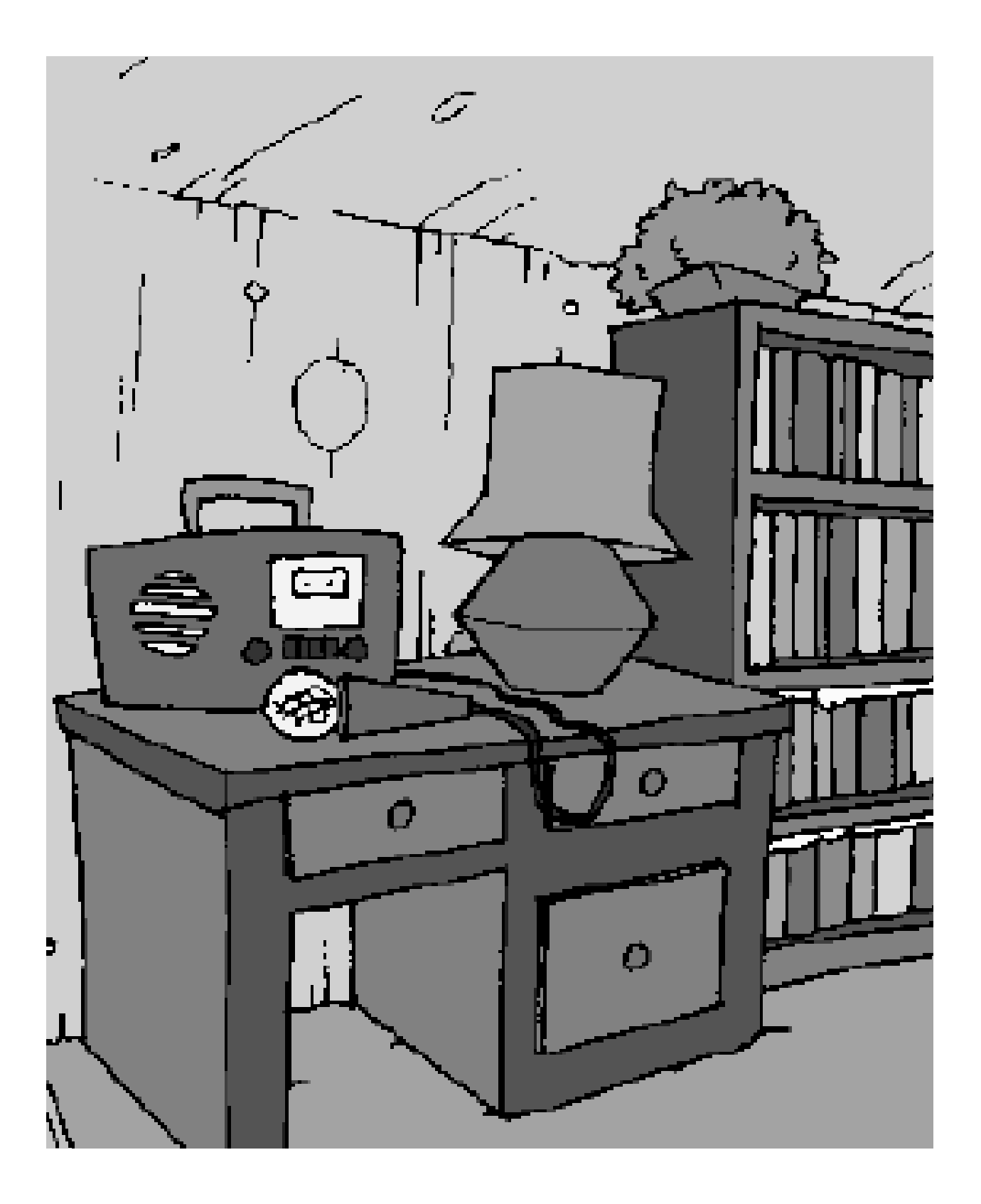

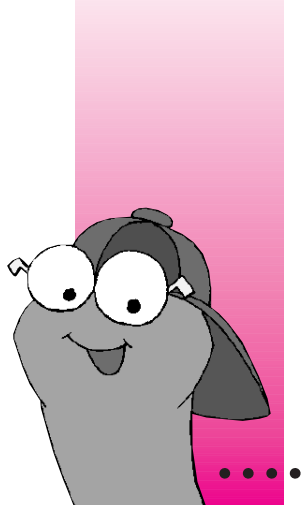

#### **CHAPTER 6**

# **Using the Magnet Board**

**The Magnet Board activity area gives children a place to play with words and letters.** 

This section summarizes the features of the Magnet Board.

#### Click here to switch between capital Click a letter letters and lowercase or drag it to letters. the board. This triangle points to the place where letters you click or G type will appear. Click here to sweep the Click here, then click board clean. a letter on the board to make it black. Click here to print the Click here to go words on the back to the Activity Magnet cat Choices screen. My Board. Click here to Click here to hear. use words in suggested activities. Click here, then click letters on Click here to frame a the My Words group of letters together. the board to scramble them. list. (See next page.) (See next page.)

# **Magnet Board**

## **Tips for using the Magnet Board**

**How to frame letters together.** You frame a group of letters to keep them together. Click the "cat" button. Hold down the mouse button as you drag the pointer from the upper-left corner of the first letter to the lower-right corner of the last letter. A red border surrounds the letters you have framed.

**Why scramble letters?** When you click the Volcano button and click a group of letters, the letters are scrambled all over the board. They become the same color to make it easier to put the word back together. Scrambling a word is also a good way to discover other words made from the same letters as the original word.

Let's hear it. You can click any word or letter on the board to hear it.

**To delete a letter,** drag it off the edge of the Magnet Board, or click the square to its right (to position the triangle there) and then press the Delete key.

**To replace a letter,** drag another letter over it.

**To copy a letter,** hold down the Option key as you click the letter and drag the copy to another square.

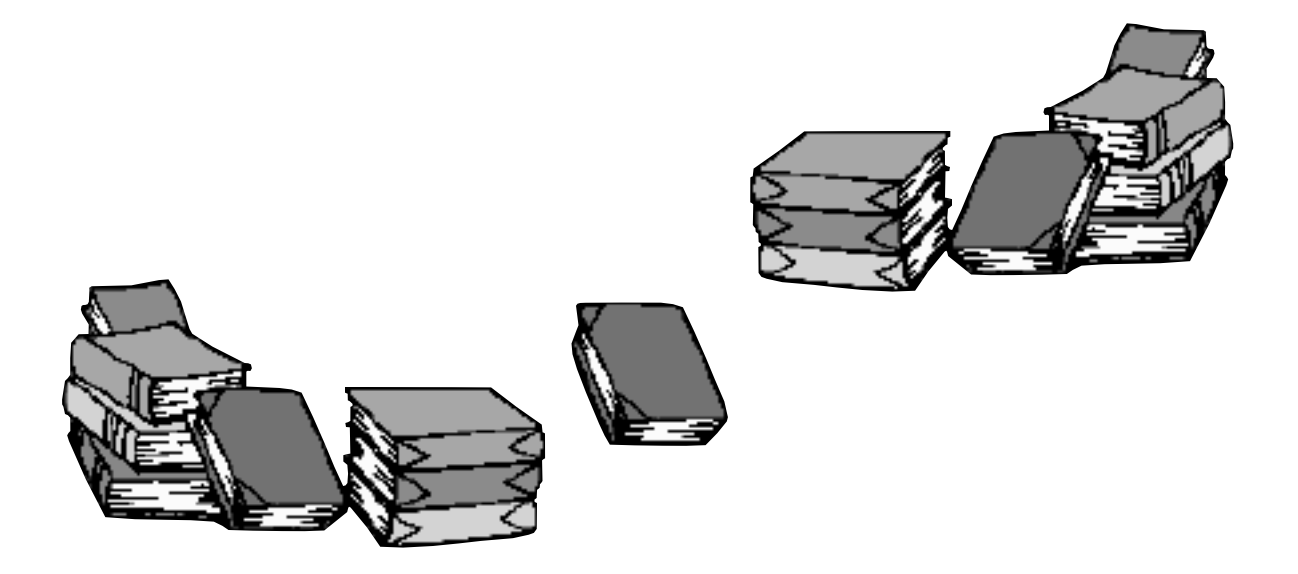

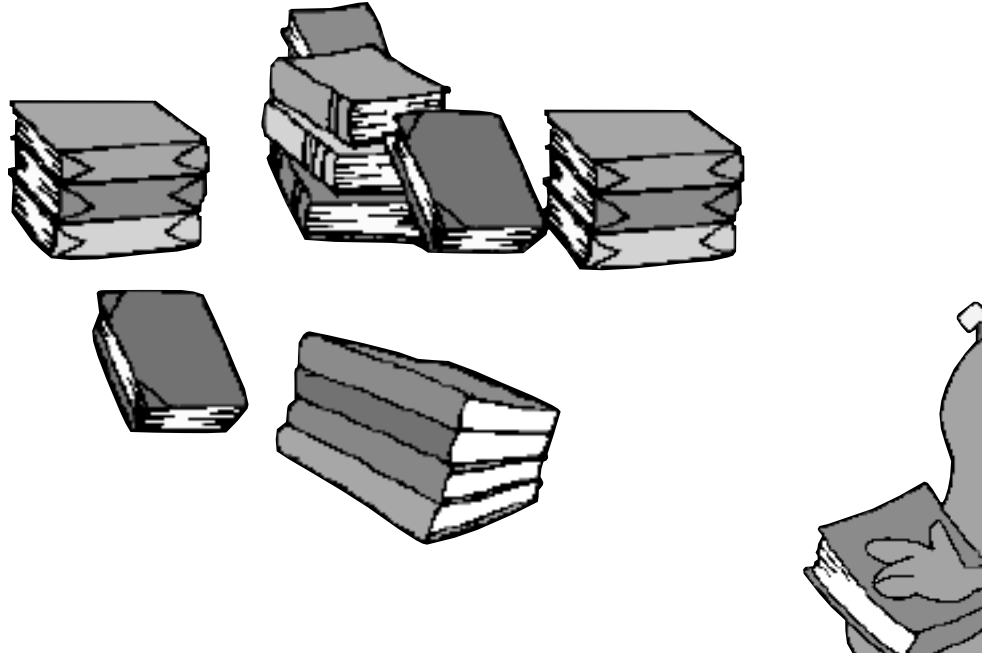

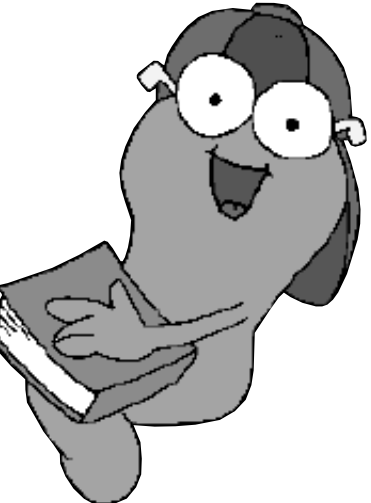

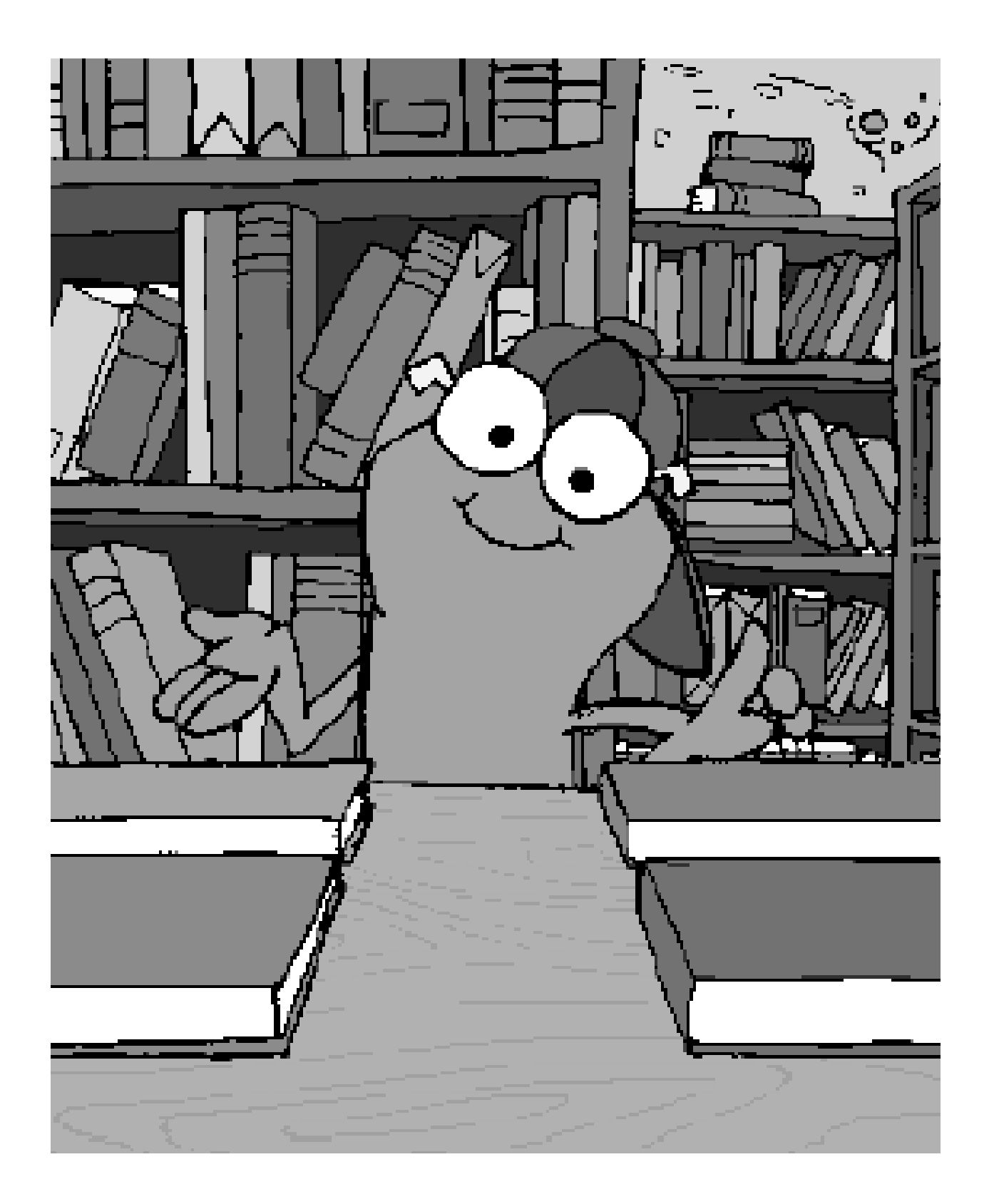

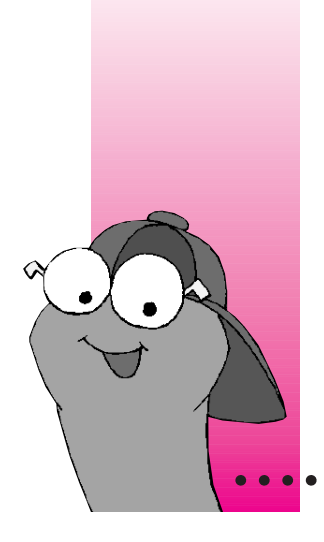

#### **CHAPTER 7**

# **Changing the Program for Your Child**

#### **You can change how a child uses a WiggleWorks book by**

- $\blacksquare$  changing the program settings while the child is using the book (the changes apply only during that session)
- $\blacksquare$  changing the settings for the child (the new settings are in effect whenever the child uses the program)

By adjusting the settings, you can make WiggleWorks easier for children who are just beginning to read or who have trouble manipulating the mouse or using the keyboard.

#### **You can customize the program further for a child by**

- m recording messages that the child can play back in different activity areas
- m changing the story starters used in Write
- m changing the synthesized voice the computer uses in Write and in My Book
- adding or removing children's names

## **Changing settings for a single session**

To change the settings for a single session, use the items under the Settings menu.

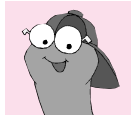

**Tip** The menu bar is hidden until you move the pointer to the top of the screen.

#### **To change how much text is highlighted and read aloud:**

m **Choose Reading Style from the Settings menu.**

Make your choices in the box that appears.

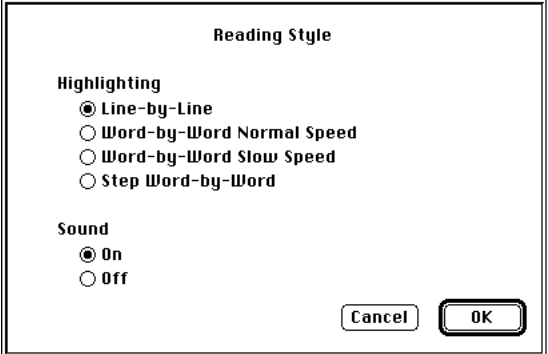

If a child is just beginning to read or is having trouble following the story, you may want smaller chunks of text highlighted and a slower reading pace.

"Step Word-by-Word" means that the program highlights and reads only a single word each time you click.

#### **To make the pointer larger so it is easier to see:**

m **Choose Bigger Cursors from the Settings menu.**

### **To make the text larger and easier to read:**

#### m **Choose Large Text from the Settings menu.**

When Large Text is checked, a magnifying glass appears on the page in Read Aloud and Read. Click the magnifying glass to go back and forth between normal-size text and large-size text. (In My Book and Write, you cannot switch between text sizes.)

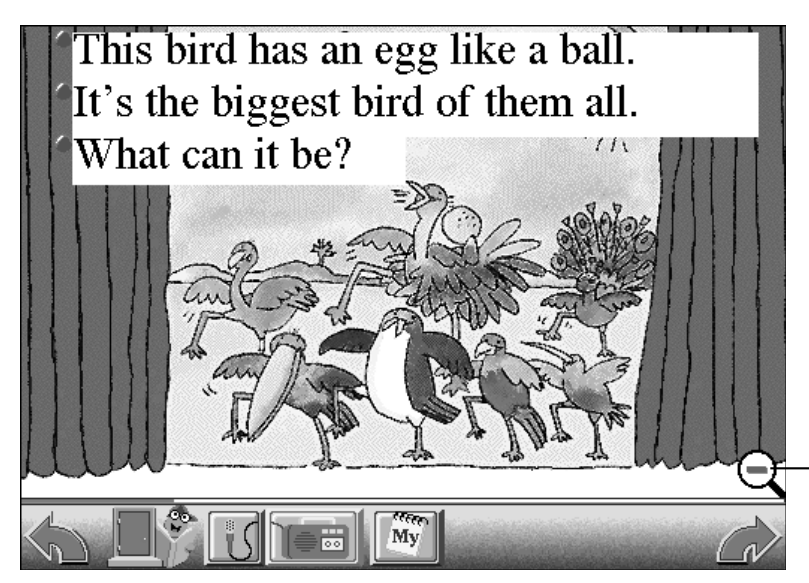

Click here to switch between normal-size and large-size text.

## **If the child has trouble manipulating the mouse:**

m **Choose Scanning from the Settings menu.**

Make your choices in the box that appears.

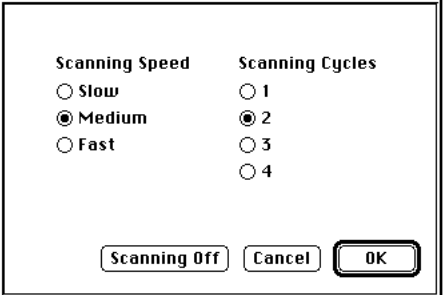

When scanning is on, a scanning indicator (a black arrow in a blue square) appears in the lower-left corner of the screen.

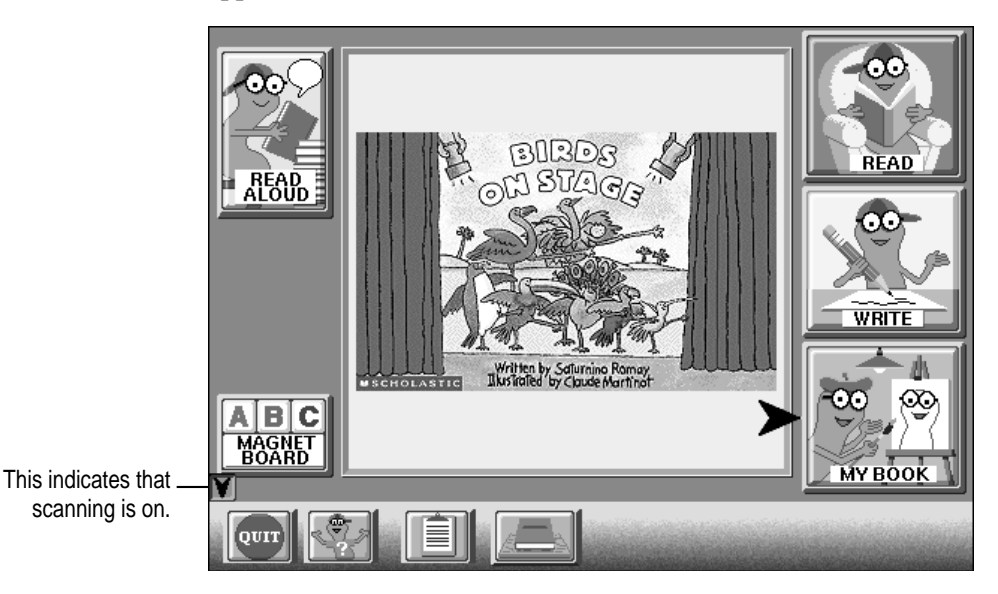

To start the scan, the child clicks the mouse once. A black arrow points to the options on the screen in sequence. To choose an option, the child clicks the mouse again when the arrow points to that option.

You can interrupt the scan by pressing the Space bar on the keyboard.

"Scanning Cycles" is the number of times the black arrow goes around the different options before it stops.

## **If the child has trouble using the keyboard:**

m **Choose Screen Keyboard from the Settings menu.**

Make your choices in the box that appears. You can have the letters arranged either alphabetically or according to frequency of use in the English language. When Screen Keyboard is on, an "alphabet block" button replaces the buttons for Story Words and My Words in the Write and My Book activity areas.

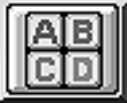

Click the "alphabet block" button to open the screen keyboard.

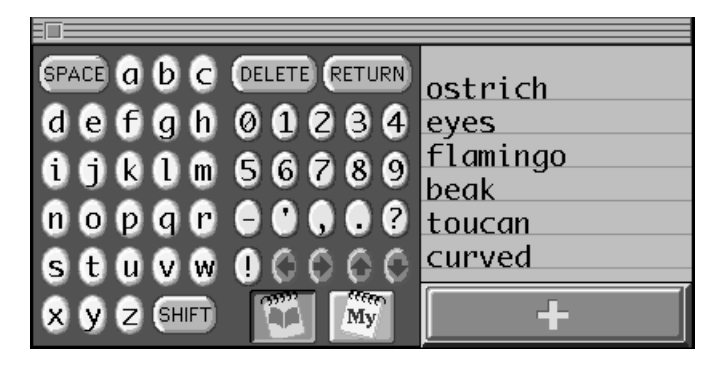

You can switch between the Story Words and My Words lists by clicking the button for each list.

#### **To change how colors are used in text:**

m **Choose Custom Colors from the Settings menu.**

Make your choices in the box that appears.

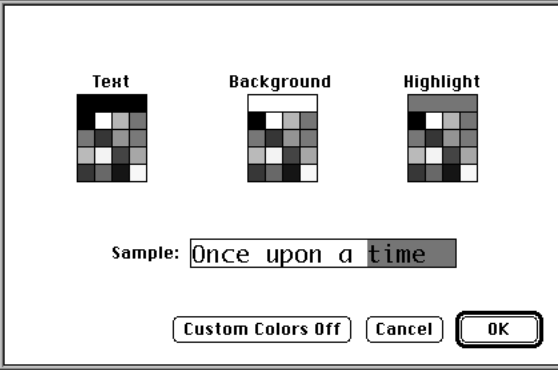

### **To have the names of buttons and other options read aloud:**

m **Choose Talking Buttons from the Settings menu.**

With Talking Buttons checked, the name of a button or option is read aloud when you position the pointer over it. This feature is helpful for children who are just beginning to read.

#### **To have letters read aloud as they're typed:**

■ Choose Talk and Type from the Settings menu.

With Talk and Type checked, each letter is read aloud as you type it (whether you're using the computer keyboard or the screen keyboard). This feature is helpful for children who are just beginning to read.

#### **Using the Parent menu**

Only one item (Enter Password) appears in the Parent menu until you choose that item and enter the password in the box that appears.

#### **To make the full Parent menu available:**

#### **1 Choose Enter Password from the Parent menu.**

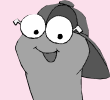

**Tip** The menu bar is hidden until you move the pointer to the top of the screen.

#### **2 In the box that appears, type the password** *parent.*

After you type the password, the full menu becomes available and remains available until you quit WiggleWorks or until you choose Exit Parent Mode in the menu.

## **Changing settings for a particular child**

#### **To change the settings for a particular child:**

**1 Open the Parent menu again and choose Edit Settings.**

If the item isn't in the menu, see "Using the Parent Menu" earlier in this chapter.

Changes you make for a particular child using the Edit Settings item take effect whenever that child signs in.

**2 In the box that appears, you can change the following settings.**

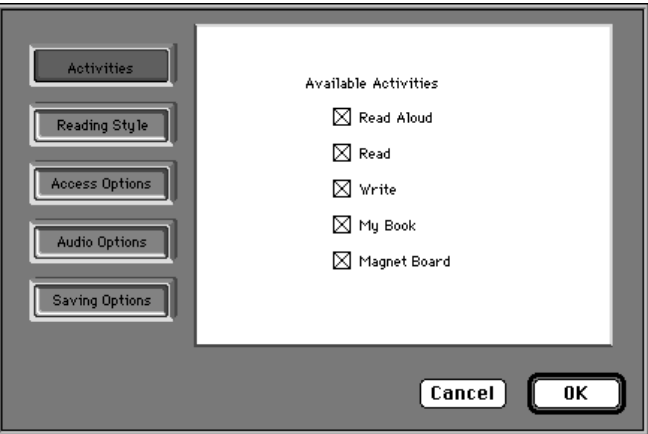

#### **Activities**

You can make an activity area unavailable to a child by clicking the area to remove the X. You may not want beginning readers, for example, to wander into the Write or My Book areas.

#### **Reading Style**

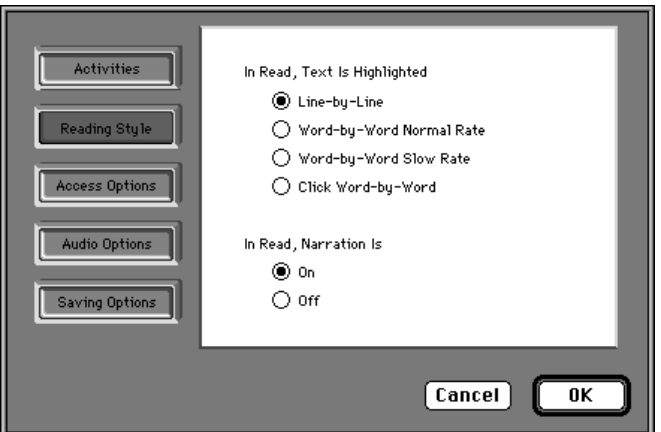

For beginning readers, you may want to set the read-aloud pace slower and have the text highlighted in smaller chunks. For more advanced readers, you may want the read-aloud narration off.

#### **Access Options**

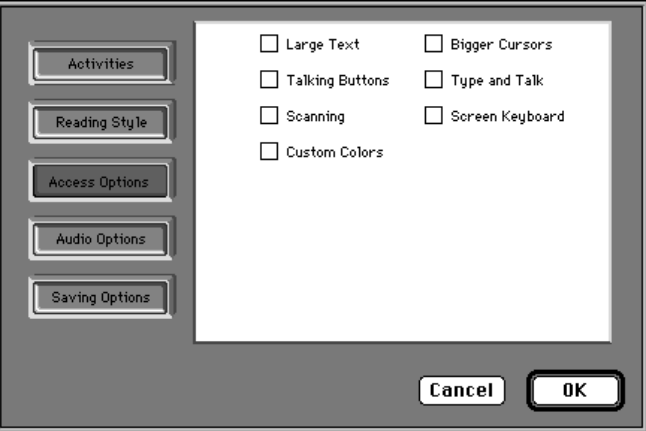

For beginning readers, you may want to check the Large Text, Talking Buttons, Bigger Cursors, and Type and Talk options.

For children with limited motor skills who may have a hard time using the mouse and the keyboard, you may want to check Scanning and Screen Keyboard.

For color-blind readers, you may have to make adjustments by checking Custom Colors. This option is also fun to personalize for children who have strong preferences for certain colors.

#### **Audio Options**

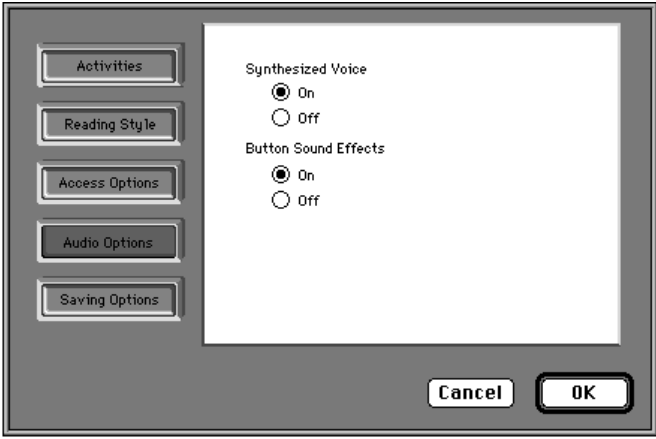

More advanced readers may prefer to have the sound off, and some children may prefer not to hear the computer's synthesized voice (used in the Write and My Book activity areas).

#### **Saving Options**

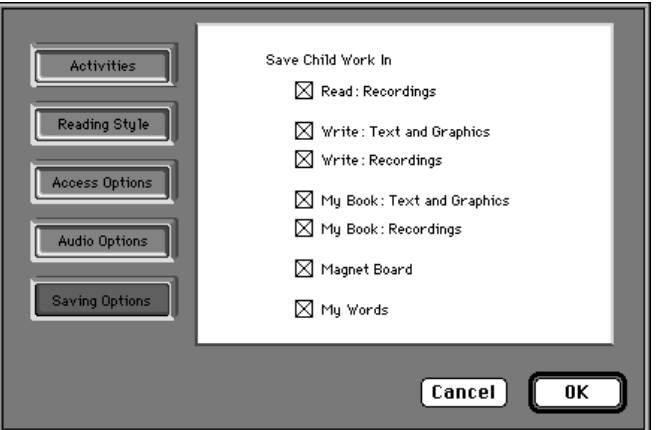

You can determine in which activity areas children can save their work. (Saved work is stored in the WiggleWorks folder on your hard disk.)

## **Recording or deleting messages for children**

If a microphone is connected to your computer, you can leave recorded messages to help children get what you want out of a book.

You can record one message on each page of a book in Read Aloud, Read, and My Book, and one message for each book in Write and Magnet Board.

#### **To record a message**

- **1 Go to the page where you want to leave a message.**
- **2 Choose Record Parent Message from the Parent menu.**

If the item isn't in the menu, see "Using the Parent Menu" earlier in this chapter.

**3 In the box that appears, click Record, record your message, click Stop, and then click OK.**

When you've recorded a message on a page, a "comics balloon" button appears near the lower-right corner of the page. The message is played back (in your own voice) when children click the button.

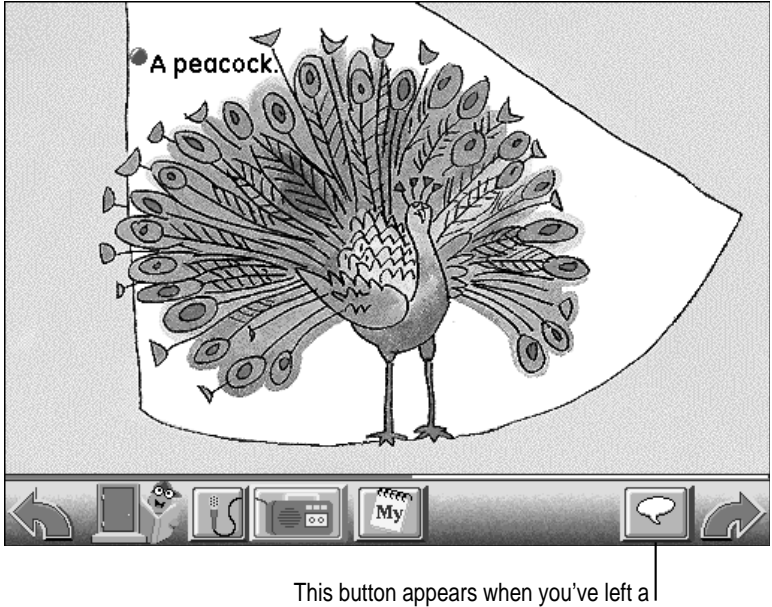

message. Click it to hear the message.

## **To delete a message**

- **1 Go to the page that has the message you want to delete.**
- **2 Choose Delete Parent Message from the Parent menu.**

If the item isn't in the menu, see "Using the Parent Menu" earlier in this chapter.

## **To delete all messages**

m **Choose Delete All Parent Messages from the Parent menu.**

If the item isn't in the menu, see "Using the Parent Menu" earlier in this chapter.

### **Changing or adding story starters**

You can change a book's story starters or add your own that can be personalized for a child. The story starters appear when the child clicks the "light bulb" button in the Write activity area.

#### **To change the story starters:**

m **Choose Edit Story Starters from the Parent menu.**

If the item isn't in the menu, see "Using the Parent Menu" earlier in this chapter.

#### **Changing the synthesized voice that the computer uses**

You may want to change the synthesized voice if the selected voice does not appeal to you or if the computer has difficulty producing the selected voice because not enough memory is available.

**1 Choose Computer Voice from the Settings menu or the Parent menu.**

If the item isn't in the Parent menu, see "Using the Parent Menu" earlier in this chapter.

**2 In the box that appears, open the pop-up menu to choose another voice.**

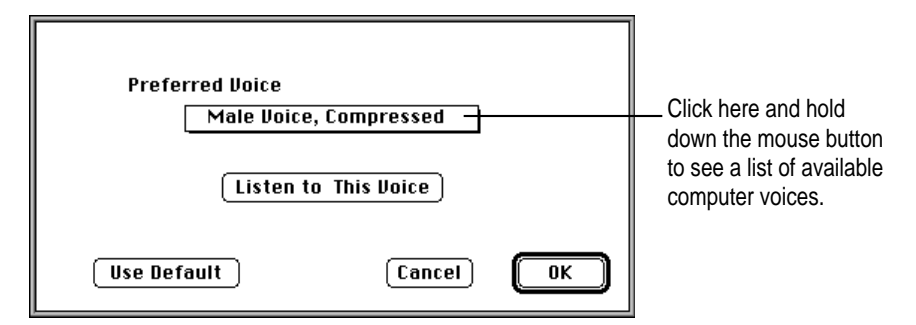

The computer uses the voice you select in Write and in My Book. (In Read Aloud and Read, the program plays back a recorded voice that's stored on the WiggleWorks CD-ROM disc.)

**3 Click OK.**

#### **Adding or removing names**

You can add or remove the names the of the children that are listed as your WiggleWorks readers.

#### **To add a name:**

- **1 Go to the Sign In screen by opening the File menu and choosing Sign In or by clicking the "clipboard" button, if it's available.**
- **2 Click Add Your Name.**

In the box that appears, add the name.

#### **To remove a name:**

- **1 Go to the Sign In screen by opening the File menu and choosing Sign In or by clicking the "clipboard" button, if it's available.**
- **2 Make sure the name that you want to remove is checked.**
- **3 Choose Delete Name from the Parent menu.**

If the item isn't in the menu, see "Using the Parent Menu" earlier in this chapter.

#### **Suggested activities**

Each book has suggested activities that you can do with the child or that the child can do alone.

#### **To see the suggested activities:**

m **Choose Suggestions from the Parent menu.**

If the item isn't in the menu, see "Using the Parent Menu" earlier in this chapter.

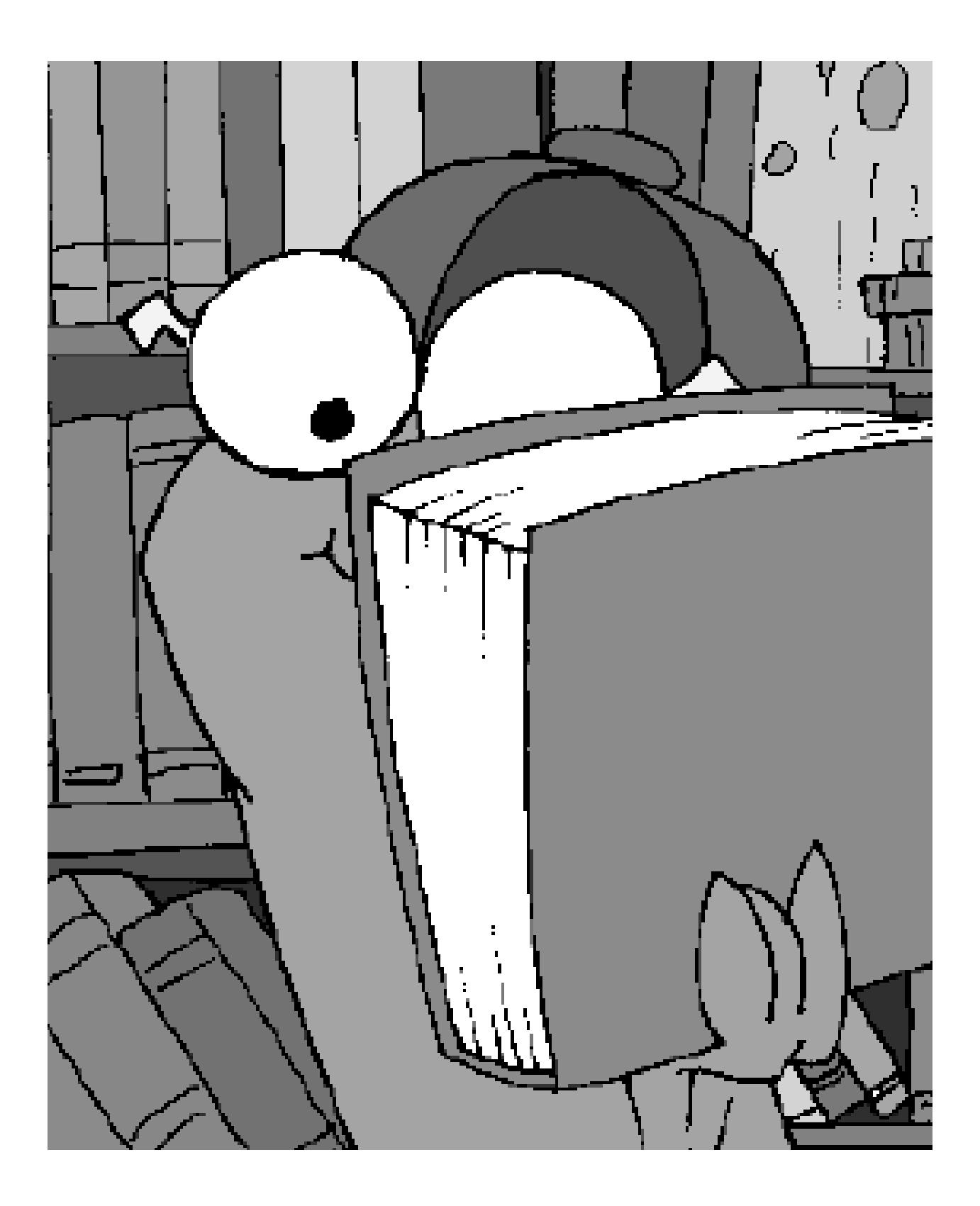

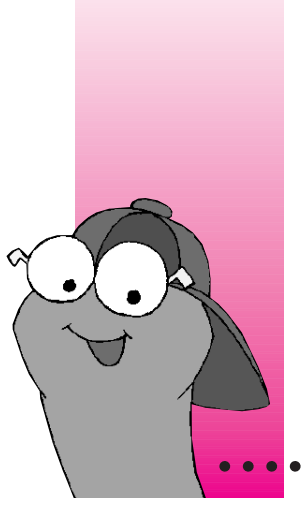

#### **CHAPTER 8**

# **Menu Commands**

## **The File menu**

**Sign In** Choose this to go to the Sign In screen, where readers sign in by checking their names or adding their names to the list (see Chapter 2).

**Library** Choose this to go to the Library screen, where you can choose which WiggleWorks book you want to open (see Chapter 2).

**Open Other Book** Choose this to open any WiggleWorks book you may have on your computer system.

**New Work** Choose this to start a file in which children can save their work.

**Open Work** Choose this to open an existing file of a child's work.

**Save Work** Choose this to save the work that a child is currently doing. The first time you save a child's work, a box appears where the program asks what to name the file and where to store it on your computer system. (The box appears with a name and a place—the WiggleWorks folder on your hard disk—already suggested.)

**Save Work As** Choose this to save an existing file as a new file with another name, so you can save different versions of a child's work.

**Page Setup** Choose this to set paper size and printing orientation.

**Print** Choose this to print what you have on screen. This command changes depending on which activity area you are in.

**Print My Words** Choose this to print the contents of the My Words list.

**Quit** Choose this to leave WiggleWorks.

## **The Edit menu**

**Undo** Choose this in Write and in My Book to undo the last thing you did. This command applies to drawing and painting, not typing.

**Cut** Choose this to remove selected text in Write and in My Book and store the text temporarily in the computer's memory. You can then insert the text in a different place by moving the text insertion point, going to the Edit menu, and choosing Paste. (If you want to cut text and not paste it back, you can select the text and then press the Delete key.)

**Copy** Choose this to copy selected text in Write and in My Book and store the copy temporarily in the computer's memory. (The original text remains where it is in your writing.) You can insert the copy in a different place by moving the text insertion point, going to the Edit menu, and choosing Paste.

**Paste** Choose this to insert text you've cut or copied in Write and in My Book.

**Select All** Choose this in Write and in My Book to select all the text.

**Revert Page** Choose this when you're in My Book to restore the page to its original state.

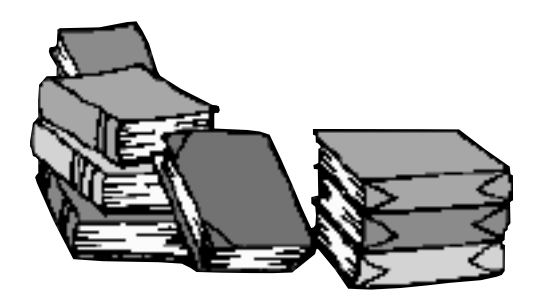

#### **The Go menu**

**Turn to page** Choose this while you're in Read Aloud, Read, or My Book to go to a different page in the book. A box appears showing all the pages in the book in reduced size (called thumbnails). Click the page that you want.

The rest of the items in this menu (**Read Aloud, Read, Write, My Book, Magnet Board**) take you to different activity areas without having to go to the Activity Choices screen.

### **The Settings menu**

Changes you make to WiggleWorks settings using the items in this menu remain in effect only during the session in which you make them. (To make changes that are in effect whenever a particular child is using the program, use the Edit Settings command in the Parent menu.)

For instructions on how to use each of these items, see Chapter 7.

**Reading Style** Choose this in Read to set how the story is read and highlighted.

**Computer Voice** Choose this to set which voice you want the computer to use when it reads text aloud in Write and in My Book.

**Delete Recording** Choose this to erase a recording from a page in Read, My Book, or Write.

**Bigger Cursors** Choose this to use bigger pointers (such as the arrow and the I-beam used to set the text insertion point).

**Large Text** Choose this to make the text size larger. In Read Aloud and in Read, a magnifying-glass button appears in the lower-right corner of the page when Large Text is checked. Click the magnifying glass to shrink the text (giving you a clear view of the illustration), and click the magnifying glass again to enlarge the text. The magnifying glass is not available in My Book and in Write.

**Scanning** Choose this to enable a child to select program options without having to move the mouse. When scanning is checked, a scanning indicator (a black arrow in a blue square) appears in the lower-left corner of the screen.

To start the scan, the child clicks the mouse once. A black arrow points to the options on a screen in sequence. To choose an option, the child clicks the mouse again when the arrow points to that option.

You can interrupt the scan by pressing the Space bar on the keyboard.

**Screen Keyboard** Choose this to use an on-screen keyboard instead of the computer keyboard.

**Custom Colors** Choose this to select the colors you want the program to use for text, background, and text highlighting.

**Talking Buttons** Choose this to hear the program options and names of buttons read aloud when you point to them on the screen.

**Type and Talk** Choose this to hear each letter spoken as you type it in Write, My Book, Magnet Board, and the Sign In screen.

### **The Parent menu**

Only one item (Enter Password) appears in the Parent menu until you choose that item and enter the password in the box that appears.

After you enter the password, the full menu becomes available and remains available until you quit WiggleWorks or until you choose Exit Parent Mode from the menu.

For instructions on how to use each of these items, see Chapter 7.

**Enter Password** You need to enter your password before the rest of the items in this menu become available. Choose this and then type *parent* in the box that appears.

**Delete Name** Choose this to remove a child's name from the Sign In screen.

**Computer Voice** Choose this to set which voice you want the computer to use when it reads text aloud in Write and in My Book.

**Edit Settings** Choose this to change WiggleWorks settings for a particular child.

**Edit Story Starters** Choose this to change, add, or remove the story starters that appear when you click the light-bulb button in Write.

**Suggestions** Choose this to read suggested activities you can do with a child or a child can do alone.

**Who's Signed In** Choose this to find out who is signed in to read a book.

**Record Parent Message** Choose this to record a message for children. You can record one message on each page of a book in Read Aloud, Read, and My Book, and one message for each book in Write and Magnet Board.

**Delete Parent Message** Choose this to erase the message from the page that you're on.

**Delete All Parent Messages** Choose this to erase all the messages that you've recorded for a book.

**Exit Parent Mode** Choose this to remove all the items (except Enter Password) from the Parent menu. You will have to enter your password again to make the items available.

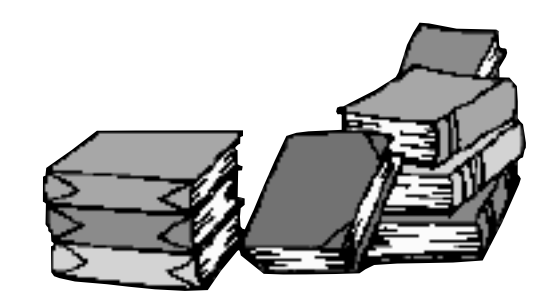

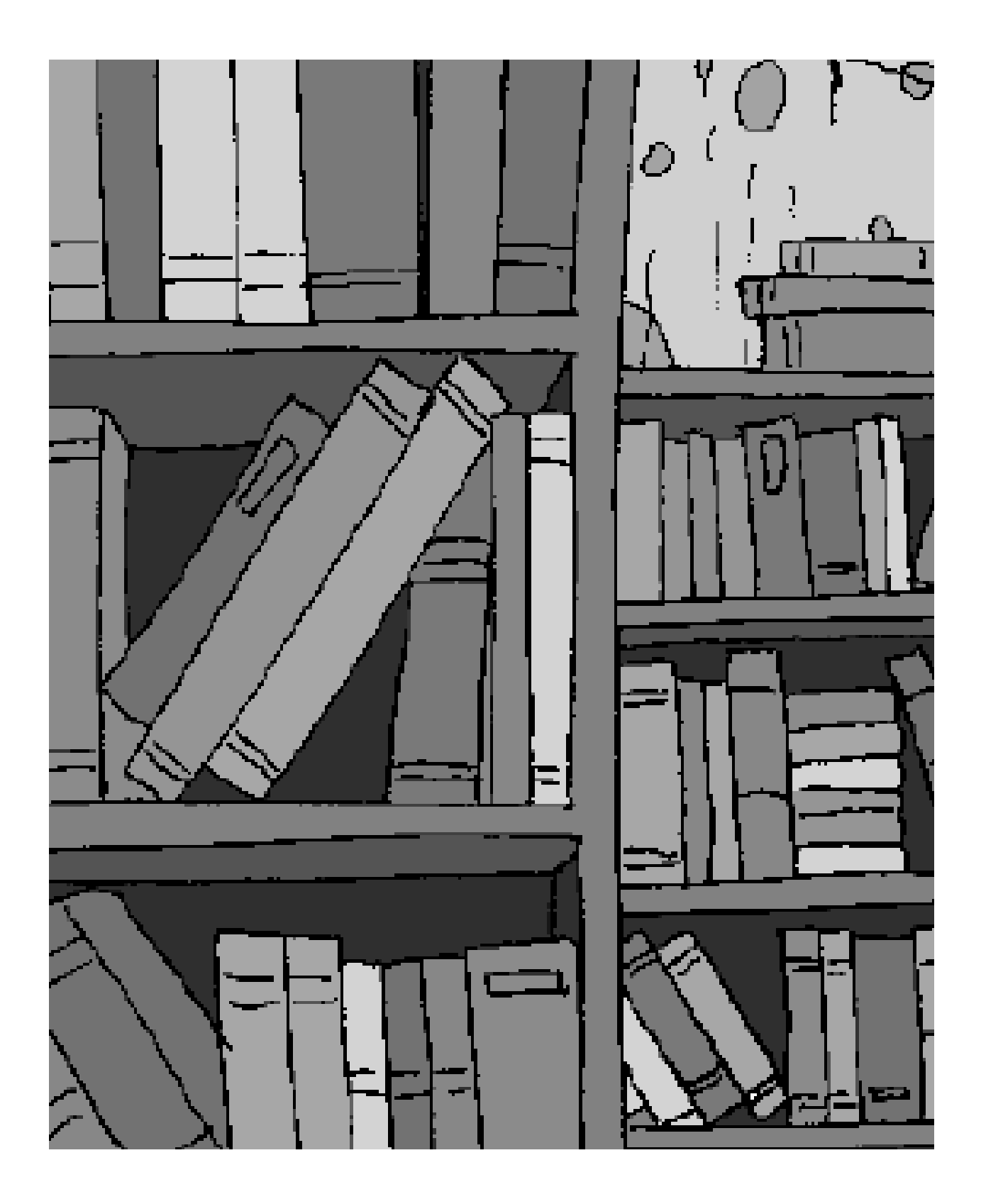

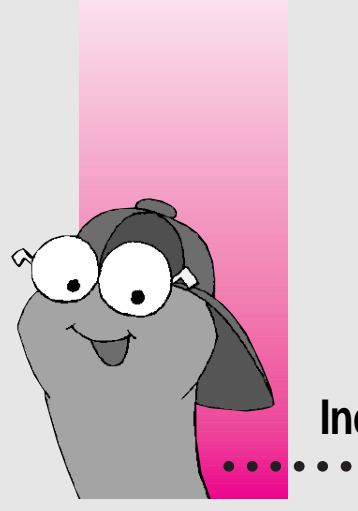

# **Index**

+ (plus sign), for adding to My Words list 18, 24 - (minus sign), for deleting from My Words list 18, 24

#### **A**

About This Macintosh (Apple menu), checking memory on 2 access options, changing for a particular child 38–39 activity area, making unavailable 37 Activity Choices screen 8, 11, 13 changing options on 37 going back to from Magnet Board 27 from My Book activity area 23 from Read activity area 17 from Read Aloud activity area 16 from Write activity area 22 adding to My Words list 18, 24 "alphabet block" button, for changing screen keyboard 35 Apple menu About This Macintosh, checking memory on 2

Control Panels, checking monitor colors with 2 audio options, changing 39. *See also* Computer Voice

#### **B**

background color, changing 35, 48 for a particular child 38, 39 Bigger Cursors (Settings menu) 32, 47

#### **C**

capital letters, switching to or from 23 CD-ROM drive, location of 2 changing text Edit menu commands 40 in My Book activity area 19 changing the WiggleWorks program 31, 43 adding or deleting parent messages 40–41, 49 adding or removing children's names 43, 48 changing or adding story starters 42, 49

changing computer voice 39, 42, 47, 49 for a particular child 37–40, 48–49 changing access options 38–39 changing audio options 39, 49 changing available activities 37 changing reading style 38 changing saving options 42 using Parent menu 36 for a single session 32–36, 40–48 changing colors 35, 48 changing keyboard 34–35, 48 changing mouse scanning 33–34, 48 changing Reading Style 32, 47 enlarging pointer 32, 47 enlarging the text 33, 47 Talking Buttons 36, 48 Talk and Type 36, 48 checking for system requirements 2 Circle tool 22 "clipboard" button, adding or removing child's names with 43 color changing 35, 48 for a particular child 38, 39 for drawing or painting 22 color-blind readers, changing display for 39 coloring book, printing 25 color monitor, requirements for 1, 2 "comics balloon" button 41 commands Edit menu 46 File menu 45–46 Go menu 47 Parent menu 48–49 Settings menu 47–48 Computer Voice (Parent menu) 42, 49 Computer Voice (Settings menu) 42, 47 Control Panels (Apple menu), checking monitor colors with 2 Copy (Edit menu) 46

copying a letter on Magnet Board 28 cursor. *See* pointer Custom Colors (Settings menu) 35, 48 customizing. *See* changing the WiggleWorks program Cut (Edit menu) 46

### **D**

Delete All Parent Messages (Parent menu) 41, 49 Delete Name (Parent menu) 43, 48 Delete Parent Message (Parent menu) 41, 48 Delete Recording (Settings menu) 19, 28, 47 deleting. *See entries beginning with* erasing drawing in My Book activity area 21, 23 printing 25 in Write activity area 21, 22 Drawing and Painting tools 22

## **E**

editing on Magnet Board 28 in My Book activity area 23 Edit menu 46 Edit Settings (Parent menu) 37–40, 45 Edit Story Starters (Parent menu) 42, 49 enlarging the pointer 32, 47 enlarging the text 33, 47 Enter Password (Parent menu) 36, 48 Eraser tool 22 erasing entire Magnet Board 27 erasing a letter from Magnet Board 28 erasing a reader's name 43, 48 erasing a recording 19, 25 parent messages 41, 49

erasing a word from Magnet Board 28 from My Words list 18, 24 exiting WiggleWorks 46 Exit Parent Mode (Parent menu) 36, 49

#### **F**

File menu 45–46 Library 45 New Work 45 Open Other Book 45 Page Setup 46 Print 46 in My Book activity area 25 in Write activity area 25 Print My Book 25 Print My Words 19, 46 Quit 46 Save Work 45 Save Work As 45 Sign In 43, 45 framing letters on Magnet Board 27, 28

#### **G**

going to a book 12 Go menu 47

#### **H**

hard disk drive installing WiggleWorks on 3 space requirements 1, 2 hardware requirements 1, 2 hearing a button name or option 36, 48 hearing a letter on Magnet Board 28 as you type 36, 48 hearing the text in My Book activity area 23 in Read activity area 17

in Read Aloud activity area 16 in Write activity area 22 hearing a word on Magnet Board 28 in Read activity area 17 in Read Aloud activity area 16 hearing your recording 17, 23 Help button on Library or Activity Choices screen 12, 13 in Write activity area 22 highlighting text 46

### **I, J**

inserting text 46 installing WiggleWorks 1, 3 Install WiggleWorks icon 3

#### **K**

keyboard, changing appearance of 34–35, 48 for a particular child 38, 39

## **L**

Large Text (Settings menu) 43, 47 letters, on Magnet Board changing to black 27 choosing 27 deleting, replacing, or copying 28 framing or scrambling 27, 28 hearing 29 Library (File menu) 45 Library screen 7, 11, 12 going back to 12 light-bulb button, changing options for 42, 49 listening to text. *See* hearing the text looking through a book quickly 12 lowercase letters, switching to or from 27

#### **M**

Magnet Board activity area 27–28 recording parent messages in 40–41, 49 Magnet Board button 13 Magnet Board (Go menu) 47 magnifying glass button 33, 47 memory requirements 1, 2. *See also* Computer Voice menu bar, finding 19 menu commands 45–49 Edit menu 46 File menu 45–46 Go menu 47 Parent menu 48–49 Settings menu 47–48 Message button "comics balloon" for parent message 41 hearing about book 16, 17 on Read Aloud cover page 16 on Read cover page 17 messages from parent "comics balloon" button for 41 deleting 41, 49 recording 40–41, 49 microphone 1 recording parent messages with 40–41 recording with 17 Microphone button in My Book activity area 23 in Read activity area 17 in Write activity area 22 minus sign (-), for deleting from My Words list 18, 24 monitor, number of colors required on 1, 2. *See also* screen display mouse scanning changing 33–34, 48 interrupting 48

moving around on screen, in Write activity area 22 My Book (Go menu) 47 My Book activity area 21, 23 changing computer voice in 42, 47, 49 changing text in 23, 46 cover page 23 deleting a recording in 47 editing commands in 46 inside page 23 printing in 23, 25 recording parent messages in 40–41, 49 using My Words list in 24 My Book button 13 My Words list adding words to 18, 24 printing 19, 46 removing words from 18, 24 using in My Book activity area 23, 24 in Write activity area 24 My Words list button on Magnet Board 27 in Read activity area 17 in Write activity area 18

#### **N**

names of readers, adding or removing 43–46 New Work (File menu) 45 Next Page button in My Book activity area 23 in Read activity area 17 in Read Aloud activity area 16

#### **O**

opening a book 5–8, 45 opening a child's work file 45 opening WiggleWorks 3–5 Open Other Book (File menu) 45

#### **P**

page of your book, printing 25 Page Setup (File menu) 46 Paint Bucket tool 22 painting in My Book activity area 21, 23 in Write activity area 21, 22 painting tools, using 22 Parent menu 48–49 Computer Voice 42, 49 Delete All Parent Messages 41, 49 Delete Name 43, 48 Delete Parent Message 41–49 Edit Settings 37–40, 49 Edit Story Starters 42, 49 Enter Password 36, 48 Exit Parent mode 36, 43 Record Parent Message 40–41, 49 Suggestions 43, 49 using 36 Who's Signed In 49 Paste (Edit menu) 46 Pencil tool 22 plus sign (+), for adding to My Words list 18, 24 pointer enlarging 32, 47 triangle 27 Previous Page button in My Book activity area 23 in Read activity area 17 in Read Aloud activity area 16 Print (File menu) 46 in My Book activity area 25 in Write activity area 25

Printer button in My Book activity area 23 in Write activity area 23 printing coloring book 25 Magnet Board 27 in My Book activity area 23, 25 My Words list 19, 46 setting paper options for 46 in Write activity area 22, 25 your own book 23 Print My Book (File menu) 25, 46 Print My Words (File menu) 19, 46 program settings, changing. *See* changing the WiggleWorks program

#### **Q**

Quick Look button 12 Quit (File menu) 46 Quit button 12

#### **R**

Read (Go menu) 47 Read activity area 12, 17–19 changing reading style in 32, 47 cover page 17 deleting a recording in 19, 47 enlarging text in 33, 47 hearing a recording in 17 inside page 17 making a recording in 17 recording parent messages in 40–41, 49 Read Aloud (Go menu) 47 Read Aloud activity area 15, 16 cover page 16 enlarging text in 33, 47 inside page 16 recording parent messages in 40–41, 49 Read Aloud button 13

Read button 13 reading style, changing for a particular child 38 for a single session 32, 47 Reading Style (Settings menu) 32, 47 recording 17 deleting 19, 24 hearing 17, 23 in My Book activity area 23 parent messages 40–41 in Write activity area 22 Record Parent Message (Parent menu) 40–41, 49 Rectangle tool 22 removing reader names 43, 48 replacing a letter, on Magnet Board 28 replacing text 23, 46 Restart box 3 restarting the computer 3 Revert Page (Edit menu) 46 Rubber Stamp tool 22

#### **S**

Save Work (File menu) 45 Save Work As (File menu) 45 saving, changing options for 40 Scanning (Settings menu) 43–44, 48 "Scanning cycles" 33, 34 scanning indicator 34, 46 scrambling letters on Magnet Board 27, 28 screen display. *See also* monitor Activity Choices screen 11, 13 changing colors on 35 changing keyboard on 34, 35 changing for a particular child 38–39 enlarging pointer on 32 enlarging text on 33 Library screen 11, 12 moving around on, in Write activity area 22

Screen Keyboard (Settings menu) 34–35, 48 Select All (Edit menu) 46 selecting a book 12 selecting a color, in Write activity area 22 Settings menu 47–48 Bigger Cursors 32, 47 Computer Voice 42, 47 Custom Colors 35, 48 Delete Recording 19, 24, 47 Large Text 33, 47 Reading Style 32, 47 Scanning 33–34, 48 Screen Keyboard 34–35, 48 Talking Buttons 36, 48 Talk and Type 36, 48 shrinking the text 39, 47 Sign-in button 12 Sign In (File menu) 45 for adding or removing names 43 signing in 6 Sign In screen adding names to 43 removing names from 43, 48 software requirements 1 sound, changing 39 computer voice options 42, 49 for a particular child 42, 49 for a single session 42, 47 starting WiggleWorks 3, 5–8 "Step Word-by-Word" reading style 32 story starters, changing or adding 42, 49 Suggested Activities button, on Magnet Board 27 Suggestions (Parent menu) 43, 49 Sweep tool 22 for Magnet Board 27 synthesized voice. *See* sound system requirements 1, 2

## **T**

Talk and Type (Settings menu) 36, 48 Talking Buttons (Settings menu) 36, 48 text changing color of 35, 48 enlarging 33, 48 Tools box, in Write activity area 22 triangle pointer 27 Turn to page (Go menu) 47 typing new text, in My Book activity area 23

### **U, V**

Undo (Edit menu) 46 Undo button, on Tools menu 22 voice, turning on or off 39. *See Also* sound "volcano" button, for scrambling letters 28

#### **W, X, Y, Z**

Who's Signed In (Parent menu) 49 WiggleWorks CD-ROM disc, inserting 3 WiggleWorks folder, saving options for 40 word adding to My Words list 18, 24 changing reading style for 32 deleting from Magnet Board 28 from My Words list 18, 22 hearing on Magnet Board 28 in My Book activity area 23 in Read activity area 17 in Read Aloud activity area 16

Write (Go menu) 47 Write activity area 21, 22 changing computer voice in 40, 47, 49 changing story starters in 40, 49 deleting a recording in 47 editing commands in 46 printing in 22, 25 recording parent messages in 38–41, 49 Write button 13 writing your own book. *See* My Book activity area

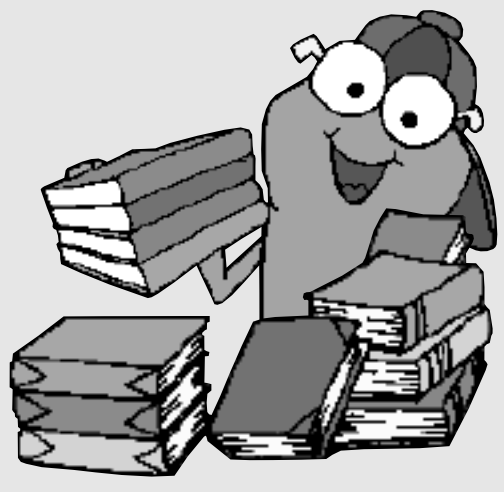